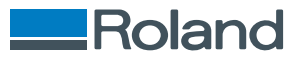

# Roland DGXPRESS

# **ER-642 설치 설명서**

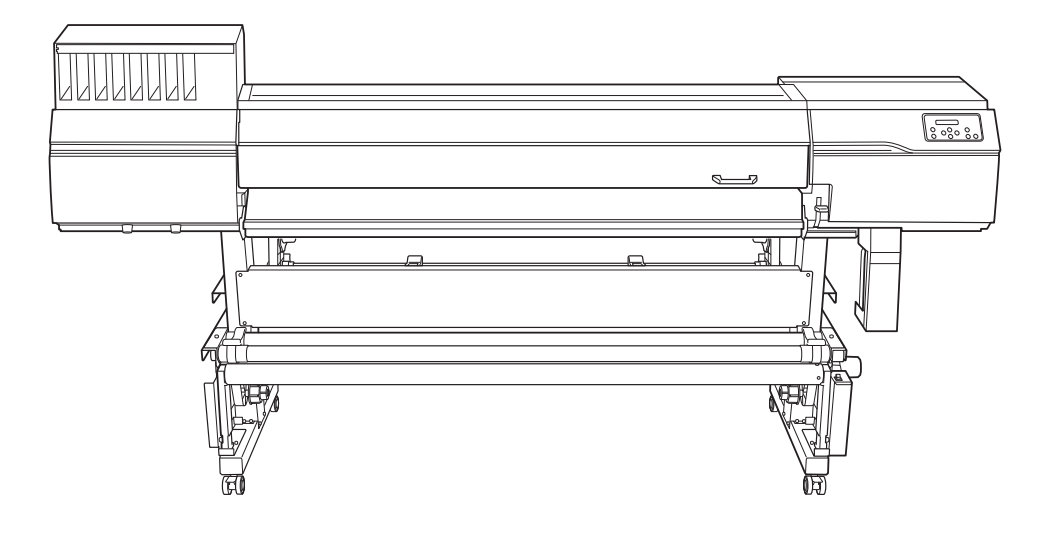

#### **본 제품을 구매해 주셔서 감사합니다.**

- 본 제품의 성능을 완전히 이해하고, 안전하고 정확하게 사용하기 위해 이 설명서를 완전히 숙지하시고 안전 한 곳에 보관해 주십시오.
- 이 설명서의 전체나 일부를 허가 없이 복사하거나 양도하는 행위는 금지되어 있습니다.
- 이 설명서의 내용과 제품의 설명은 별도의 통보 없이 변경될 수 있습니다.
- 설명서와 제품은 최대한의 준비 작업과 테스트 작업을 거쳤습니다. 오타나 에러가 있다면 Roland DG Corp. 에 알려 주십시오.
- Roland DG Corp.은 본 제품의 일부에 기능 결함이 발생하는 것과 상관없이, 본 제품을 사용함으로써 직/간 접적으로 발생하는 모든 손해에 대해 책임을 지지 않습니다.
- Roland DG Corp.은 본 제품을 사용하여 만든 모든 결과물에 직간접적으로 발생하는 손실이나 손해에 대한 책임을 지지 않습니다.

.<br>회사명 및 제품명은 해당 소유자의 상표 또는 등록 상표입니다. R1-230929 PM ADD ASS ARE ALCONS AND RESERVE A R2 -230929

Copyright © 2023 Roland DG Corporation [https://www.rolanddg.kr/](https://www.rolanddg.com/)

FA03657

# 목차

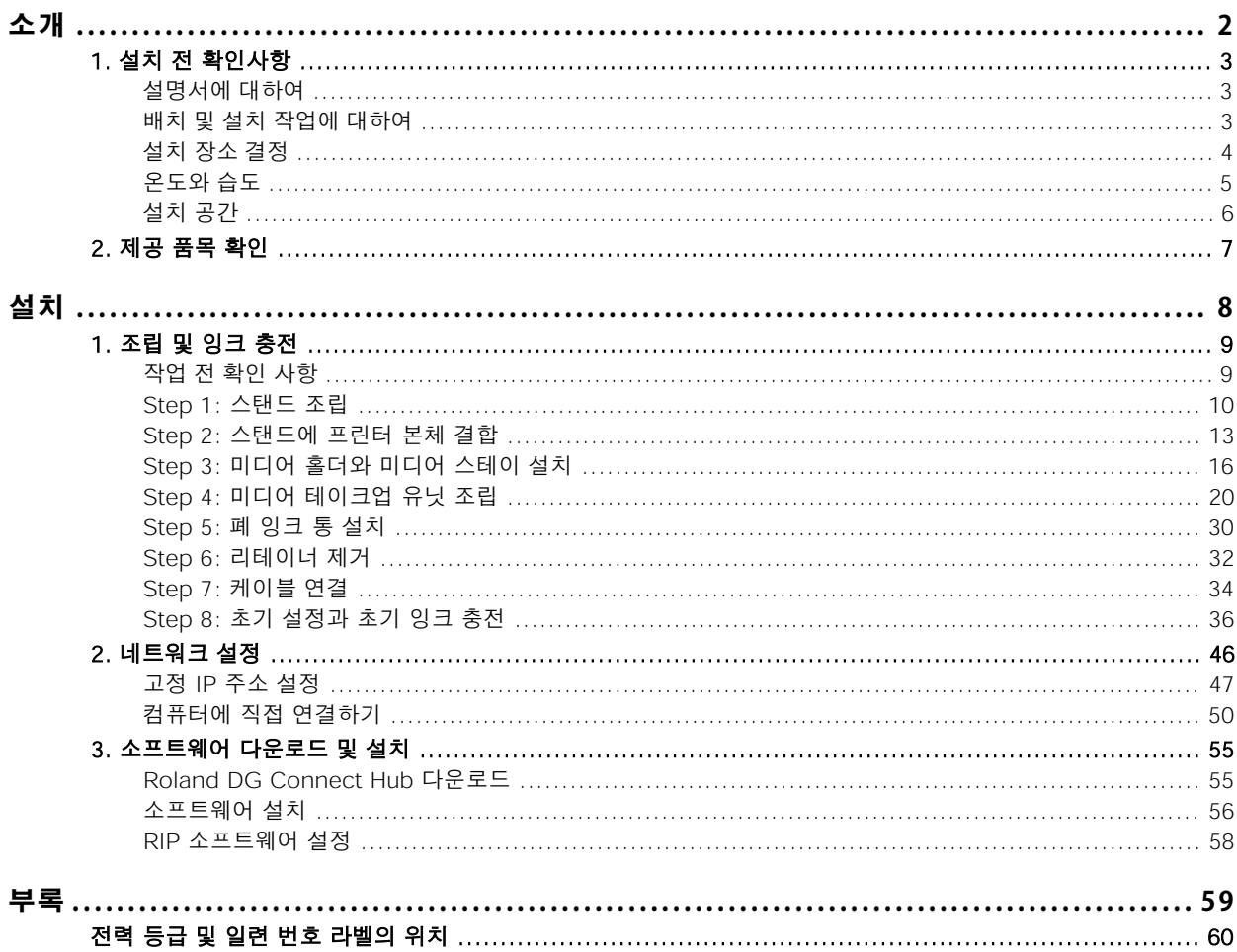

# <span id="page-2-0"></span>소개

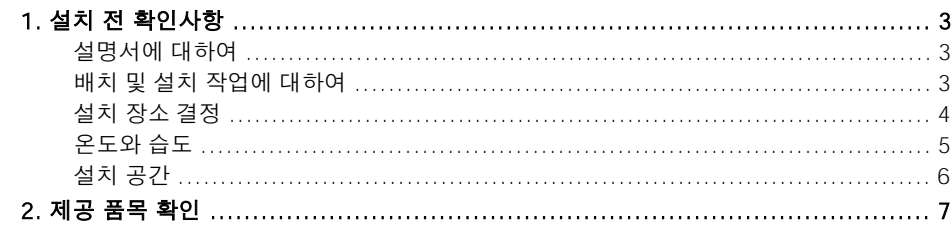

## <span id="page-3-0"></span>**설명서에 대하여**

다음 문서가 기기에 포함되어 있습니다.

**종이 형식 설명서**

- 안전을 위한 주의사항 이 설명서에는 반드시 준수해야 할 사항이 포함되어 있습니다
- 정기적인 유지보수 지침 이 설명서는 기기의 일상적인 유지보수와 정기적으로 수행해야 하는 유지보수에 대한 절차를 찾을 수 있는 URL을 제공합니다.

#### **전자 형식 설명서**

#### • 설치 설명서(현재 문서)

이 설명서에는 기기를 설치하는 방법과 초기 설정을 구성하는 방법에 대한 자세한 내용이 포함되어 있습니다.

#### • 사용자 설명서

이 설명서에는 기기 사용 및 유지 보수 방법과 FAQ(자주 묻는 질문 모음)와 같은 자세한 내용이 포함 되어 있습니다.

다음 URL 또는 QR 코드에서 전자 형식 설명서를 보고 다운로드할 수 있습니다.

- \* 종이 형식 설명서도 열람 및 다운로드가 가능합니다.
- \* 이 웹사이트는 스마트폰에서도 볼 수 있습니다.

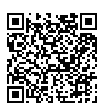

**<https://downloadcenter.rolanddg.com/ER-642>**

# **배치 및 설치 작업에 대하여**

기기의 배치 및 설치는 적절한 자격을 갖춘 작업자가 수행해야 합니다.

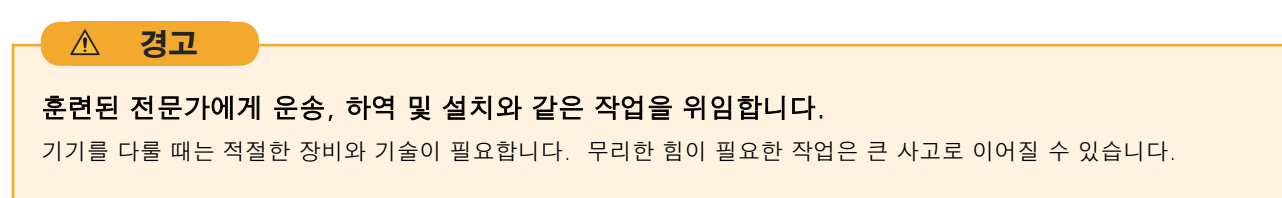

### <span id="page-4-0"></span>**설치 장소 결정**

작동 조건이 좋은 안정적인 위치에 기기를 설치하십시오. 부적절한 위치는 사고, 화재, 오작동 또는 고장 의 원인이 됩니다.

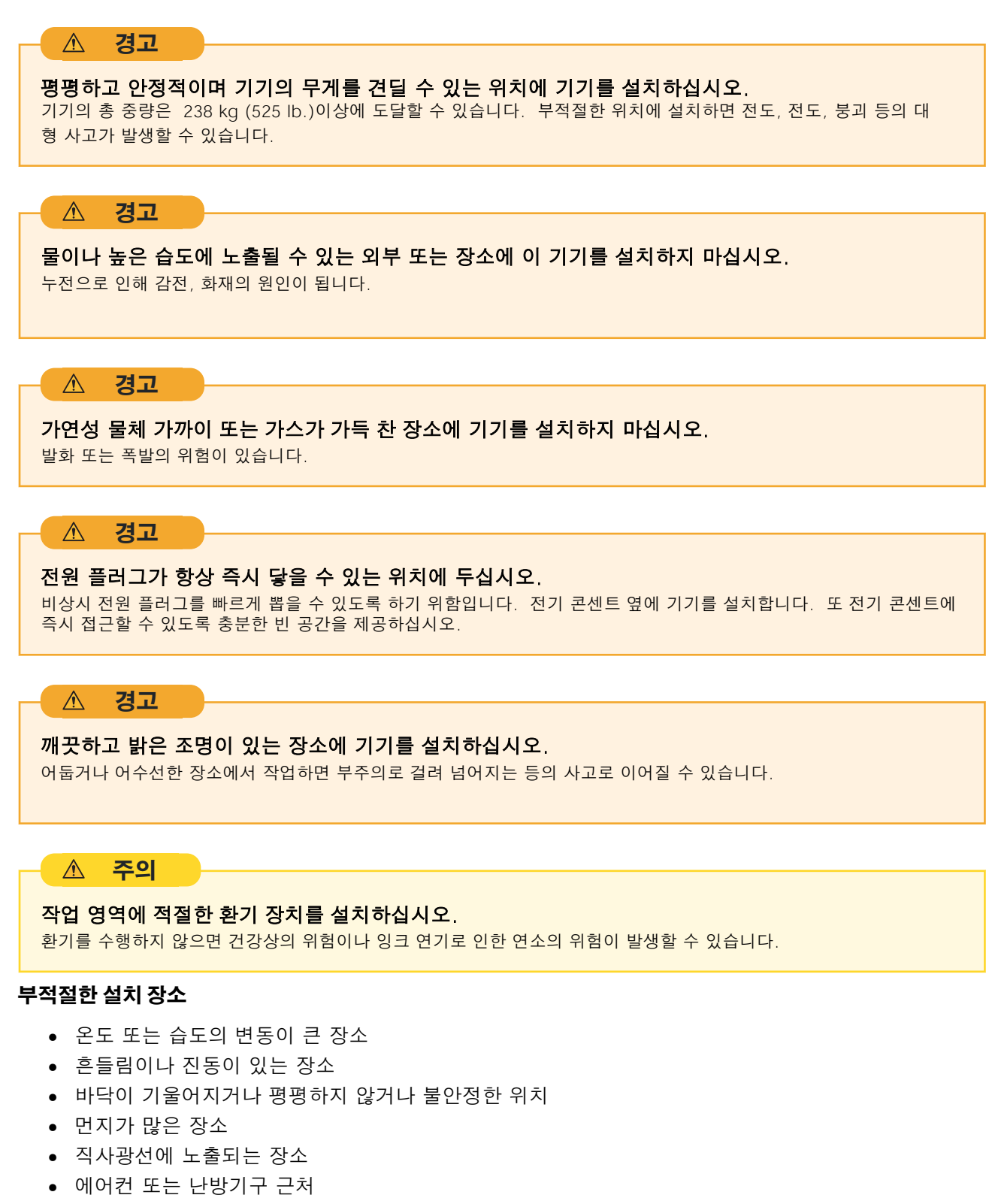

- 물이나 움직이는 공기에 노출된 장소
- 강한 전기적 또는 자기적 노이즈 또는 다른 형태의 전자기 에너지에 노출된 위치

# <span id="page-5-0"></span>**온도와 습도**

기기를 사용하지 않을 때도 지정된 온도와 습도를 유지하십시오. 그렇지 않으면 오작동이 발생할 수 있습 니다.

- 작동 중: 온도: 15~32℃(59~89.6℉), 습도: 20~80%RH(결로 없을 것)
- 비작동 시: 온도: 5~40℃(41~104℉), 습도: 20~80%RH(결로 없을 것)

# <span id="page-6-0"></span>**설치 공간**

이 기기를 사용하려면 그림에 표시된 만큼의 공간이 필요합니다

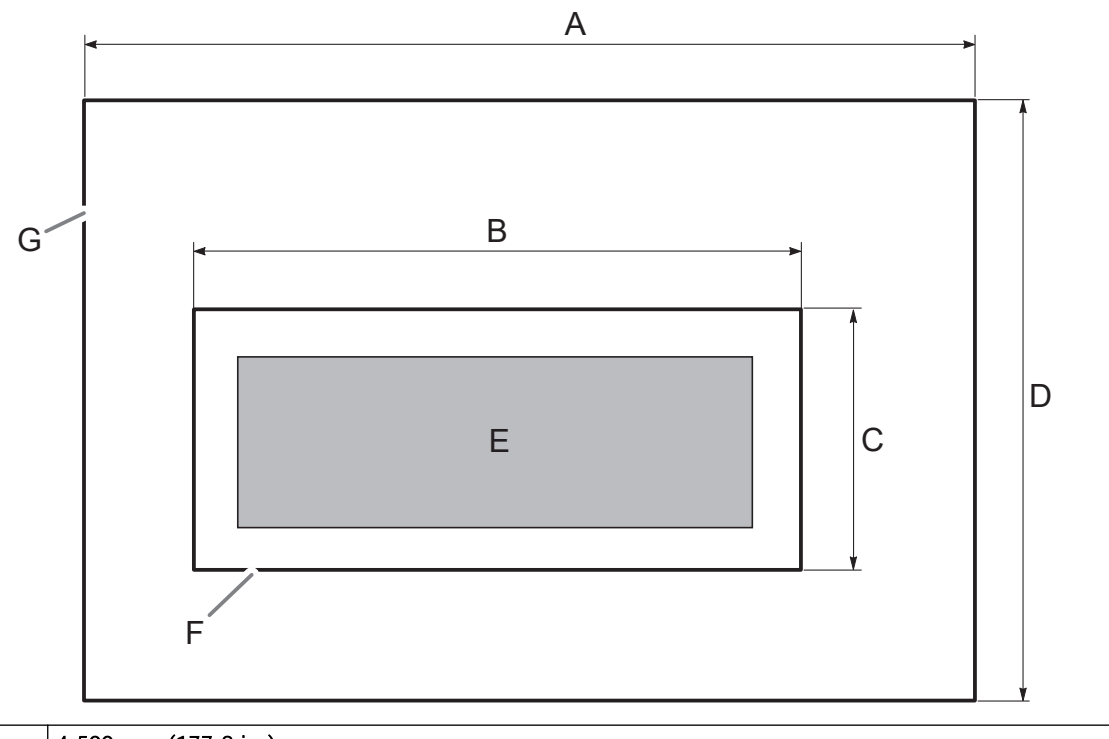

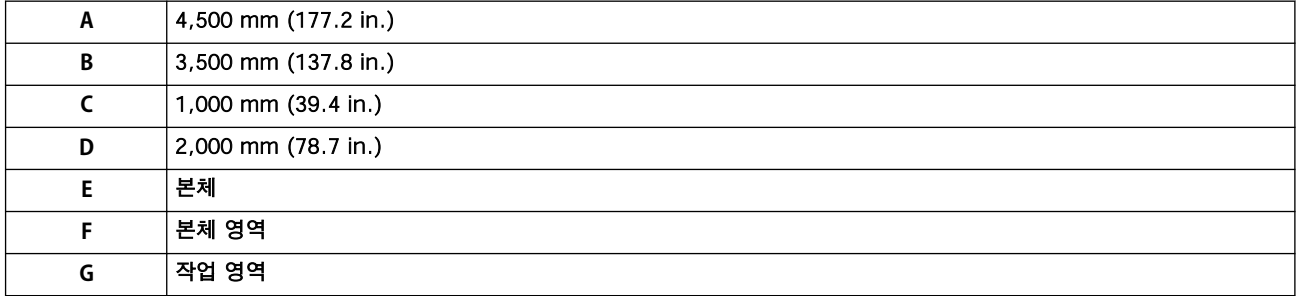

\*1 100V 사양에만 포함

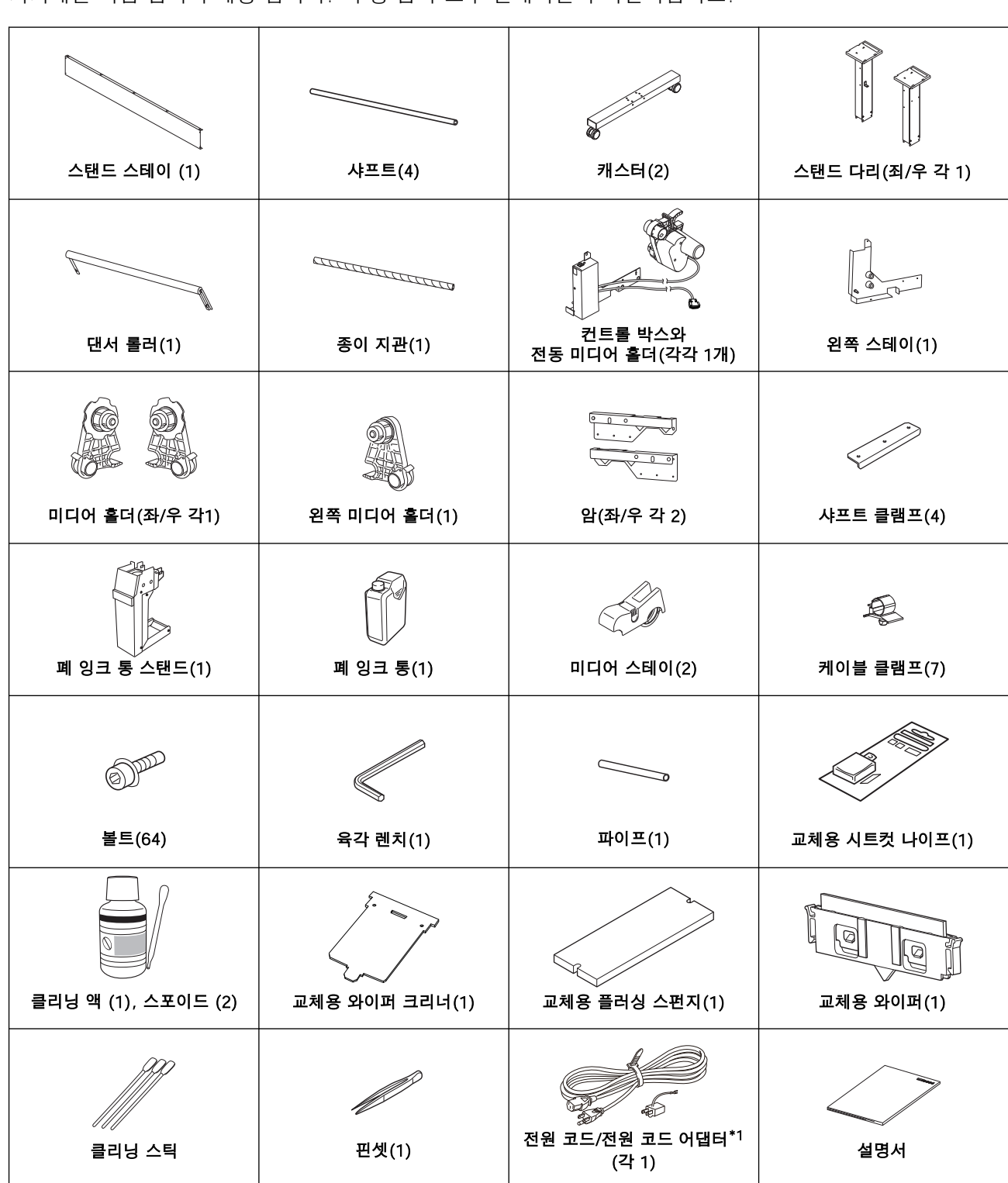

기기에는 다음 품목이 제공 됩니다. 구성 품이 모두 존재하는지 확인하십시오.

<span id="page-7-0"></span>**2. 제공 품목 확인**

# <span id="page-8-0"></span>설치

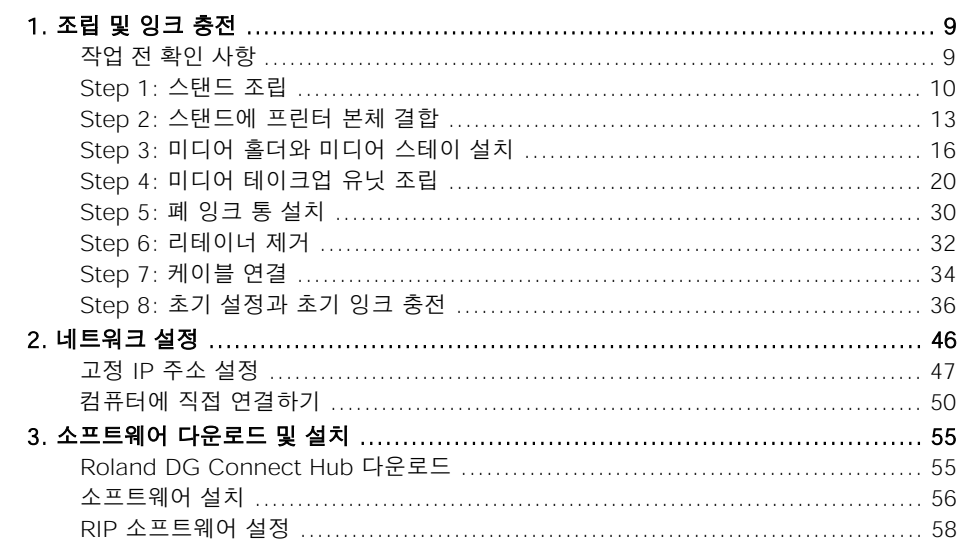

# <span id="page-9-0"></span>**작업 전 확인 사항**

#### $\mathbb{A}^-$ **경고**

#### 운송, 하역, 배치 등의 작업을 숙련된 전문가에게 맡기십시오.

기기를 취급하려면 적절한 장비와 기술이 필요합니다. 무리한 노력이 필요한 작업은 큰 사고로 이어질 수 있습니다

**주의**

#### 하역 및 설치는 6인 이상이 수행해야 하는 작업입니다.

소수의 인원이 수행할 때 과도한 노력이 필요한 작업은 신체적 부상을 초래할 수 있습니다. 또한 떨어뜨리면 부상을 입을 수 있습니다.

#### **완성도**

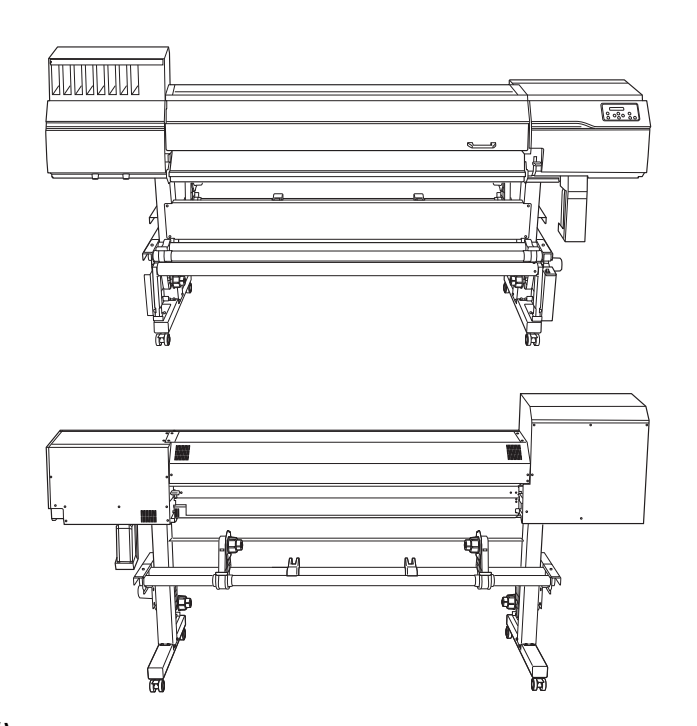

#### **필요한 공구(제공된 품목)**

- 육각 렌치(1)
- 파이프(육각 렌치가 너무 짧아서 볼트를 조이기 어려울 때 사용)(1)

# <span id="page-10-0"></span>**Step 1: 스탠드 조립**

# **절차**

#### **1.** 캐스터를 스탠드 다리에 베치 합니다.

테이블 상판(A)이 아래를 향하도록 스탠드 다리를 놓고 스탠드 다리 위에 캐스터를 놓습니다. 캐스 터는 전/후면이 구분되지 않습니다.

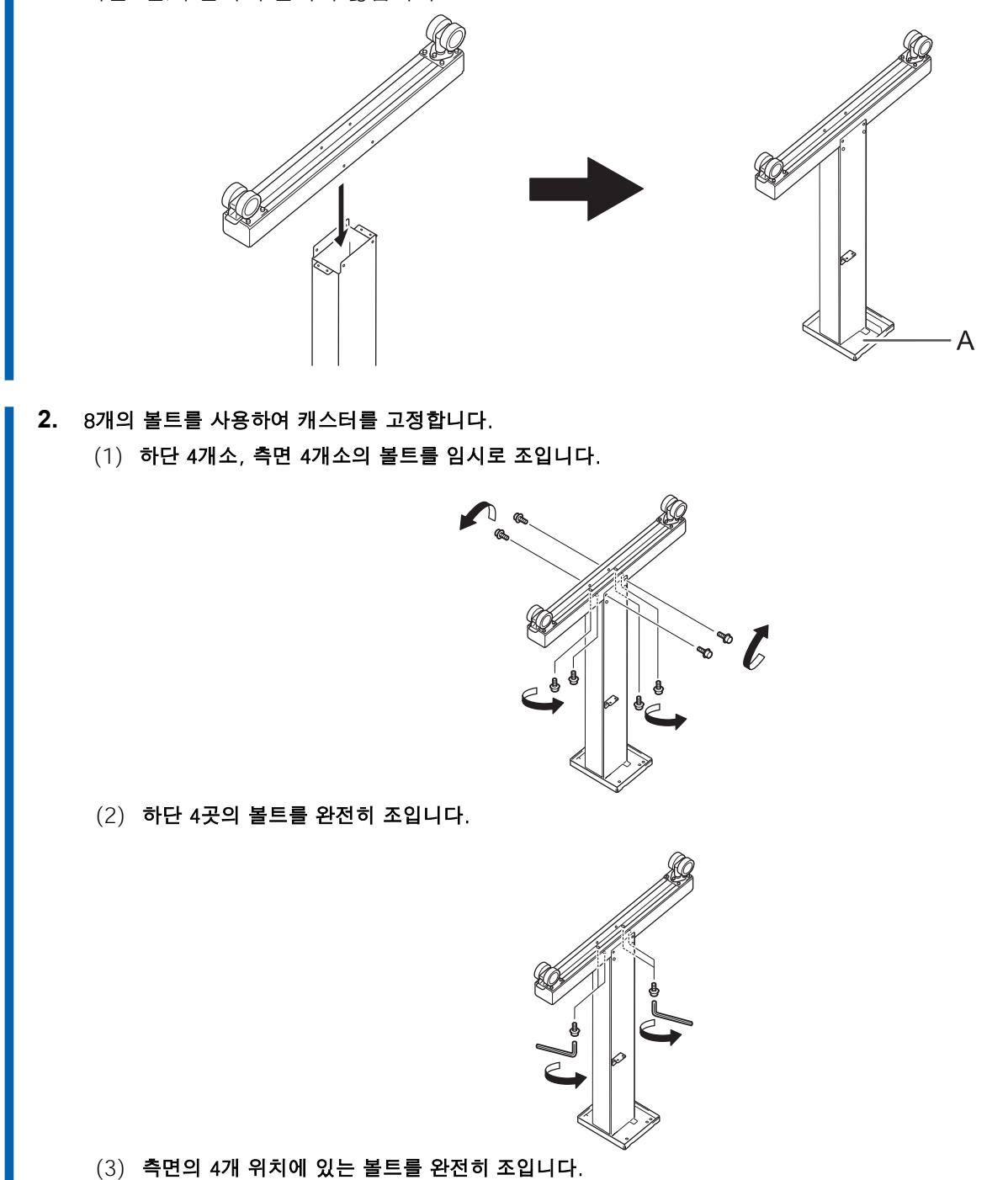

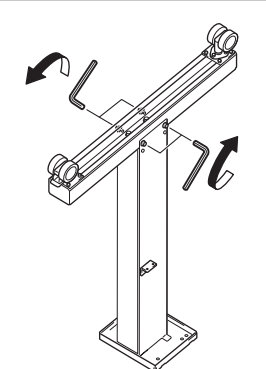

- **3.** Step 1부터 Step 2 까지 동일한 절차에 따라 반대쪽 스탠드 다리를 조립합니다.
- **4.** 왼쪽 및 오른쪽 스탠드 다리를 서로 평행하게 약 1,800mm(70.87in) 간격으로 배치합니다. 각 다리에 대해 L자형 브래킷이 안쪽을 향하고 구멍(A)이 있는 테이블 상판의 측면이 아래를 향하 도록 다리를 배치합니다.

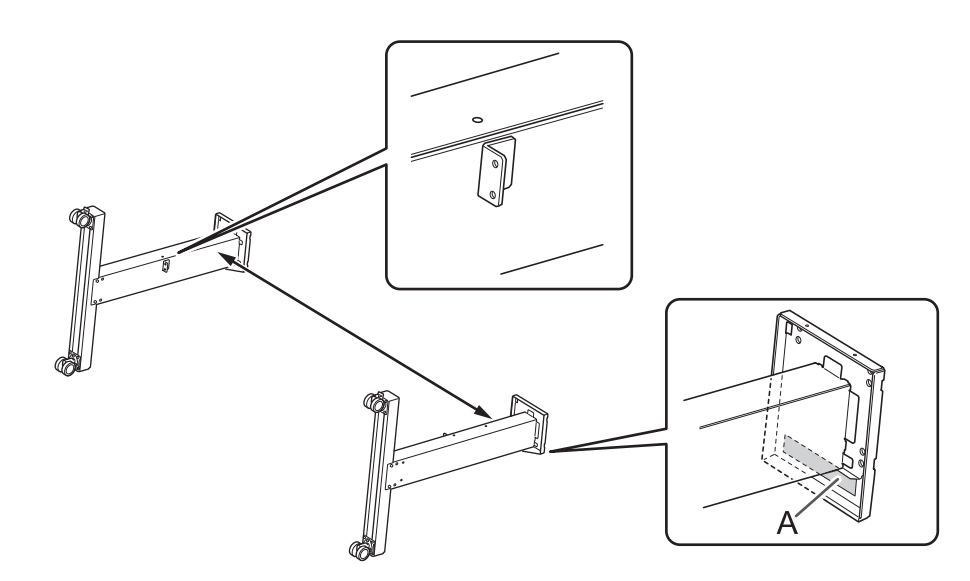

**5.** 스탠드 다리에 스탠드 스테이를 배치 합니다.

공트 고정용 구멍(A)이 있는 스탠드 스테이를 캐스터 쪽으로 배치합니다.

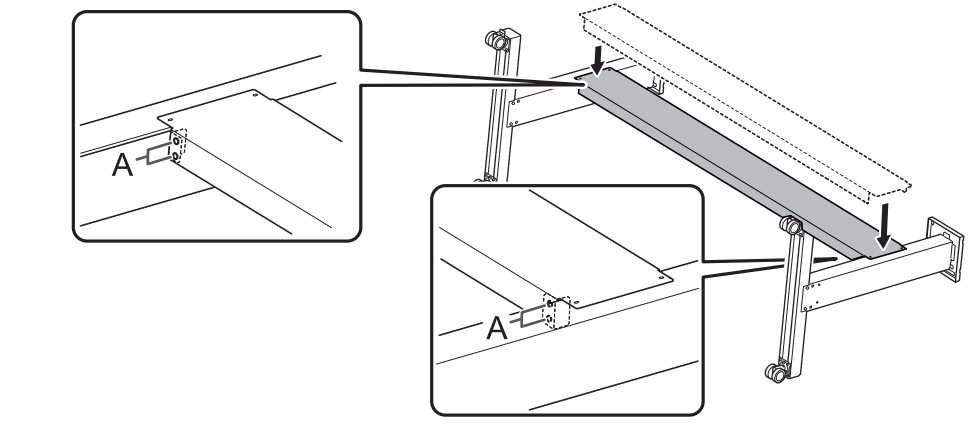

- 6. 8개의 볼트를 사용하여 스탠드 스테이를 고정합니다.
	- (1) A로 표시된 4개 위치에 이어서 B로 표시된 4개 위치에서 볼트를 임시로 조입니다.
	- (2) A로 표시된 4개 위치의 볼트를 완전히 조입니다.
	- (3) B로 표시된 4개 위치의 볼트를 완전히 조입니다.

볼트를 단단히 조이십시오. 볼트가 느슨하면 스탠드가 흔들릴 수 있습니다.

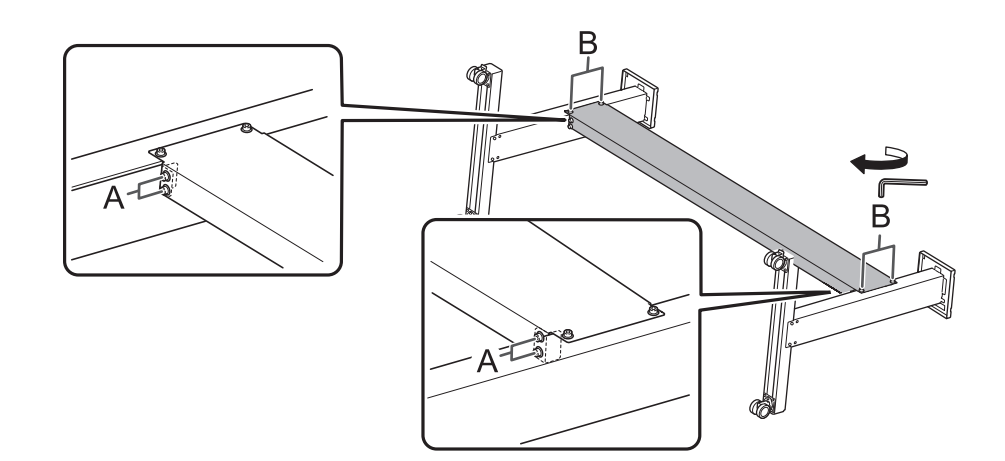

#### **7.** 스탠드를 똑바로 세우십시오.

#### IMPORTANT

이 작업은 반드시 두 명의 작업자와 함께 수행해야 하며, 각 작업자는 하나의 스탠드 다리를 잡고 있어야 합니다. 작업자 한 명이 이 작업을 수행할 경우 스탠드 스테이가 구부러질 수 있습니다.

<span id="page-13-0"></span>**Step 2: 스탠드에 프린터 본체 결합**

#### **절차**

**1.** 6명 이상의 작업자와 함께 프린터 본체를 들어 올립니다.

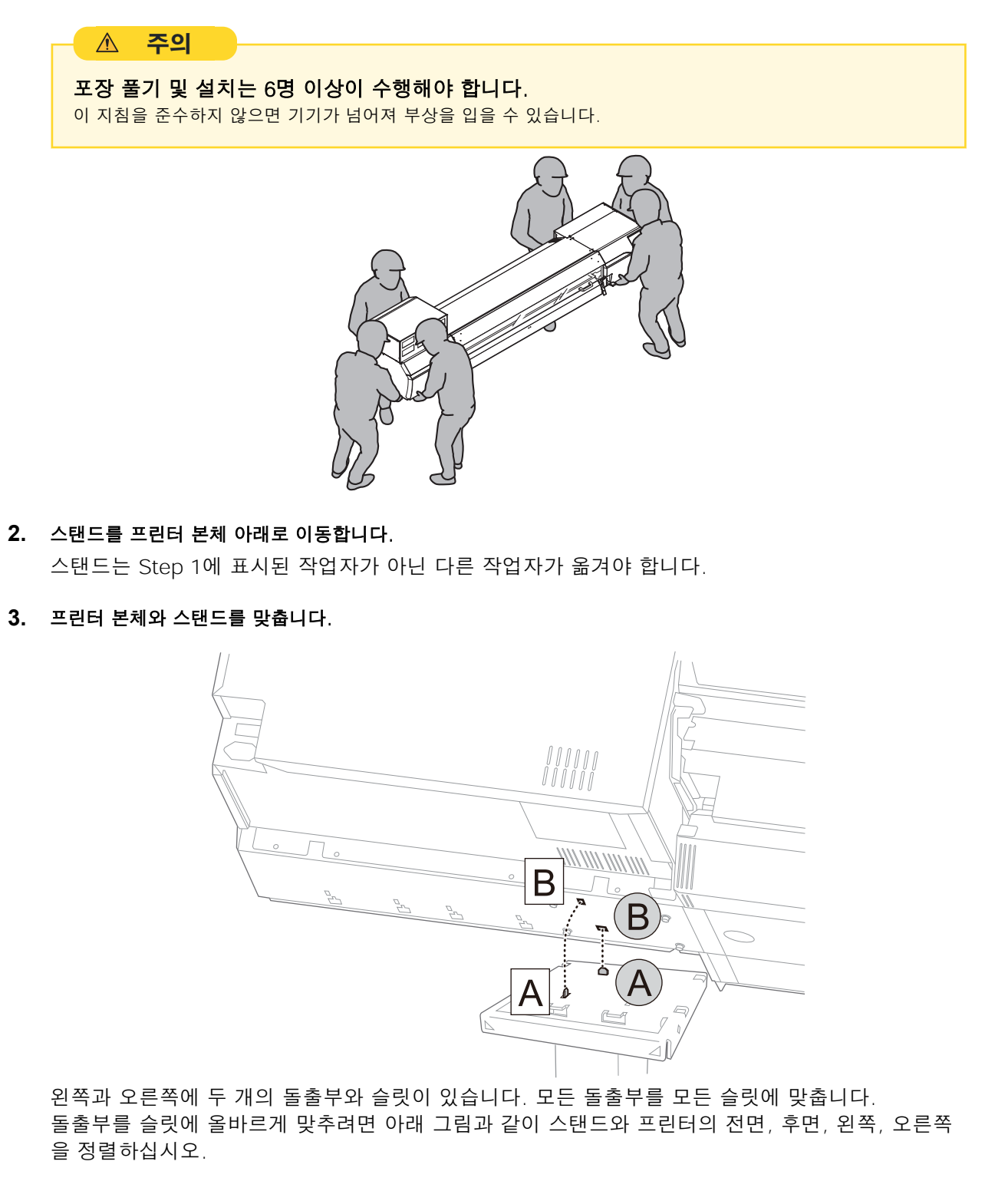

(1) 왼쪽과 오른쪽을 맞춥니다.

프린터 뒷면에서 봤을 때 프린터 본체의 브라켓(①) 모서리와 스탠드의 삼각형 표시(②) 모서리 를 맞춥니다.

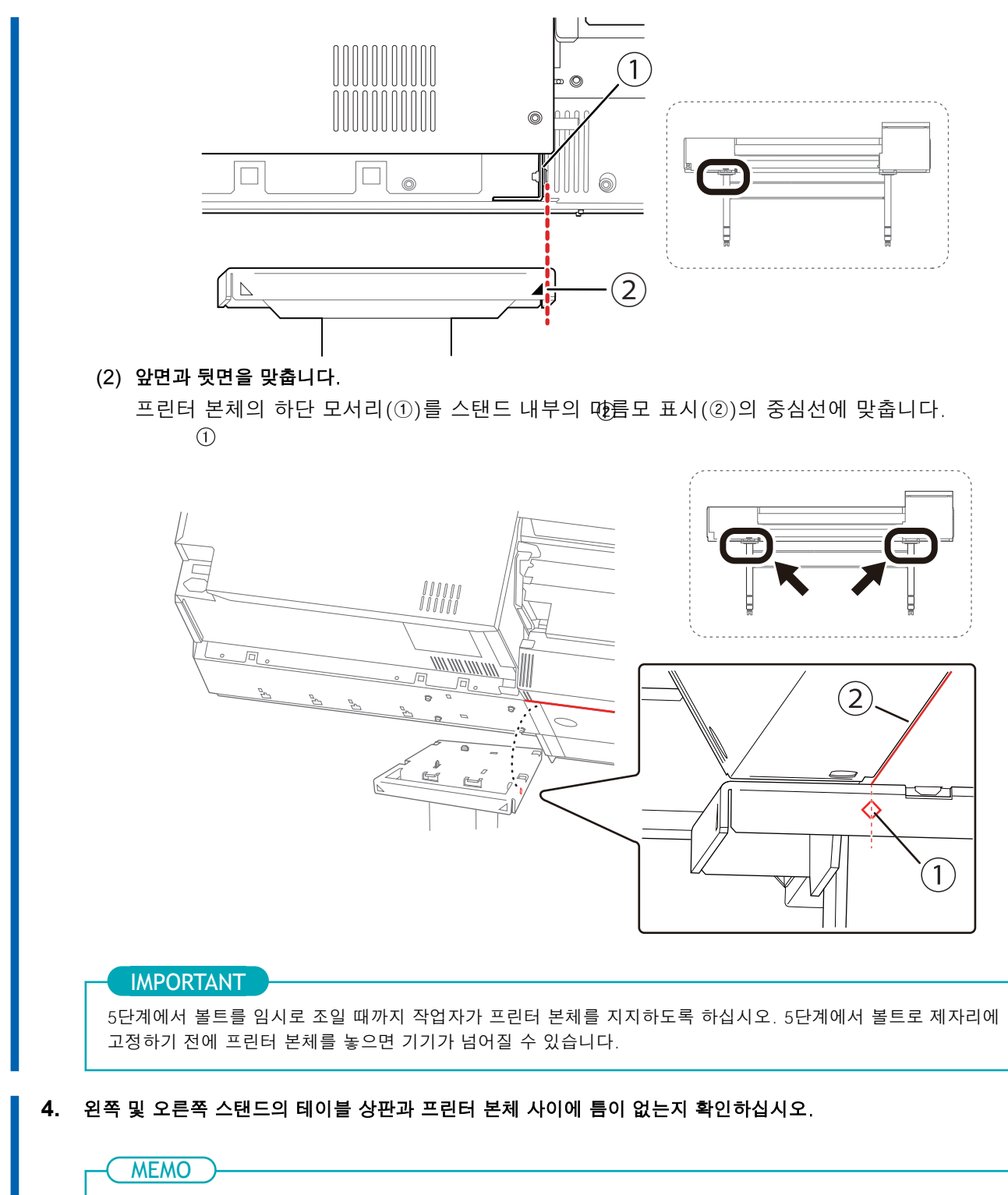

프린터의 무게 중심은 뒤쪽에 있으므로 프린터 앞쪽에 틈이 있을 수 있습니다.

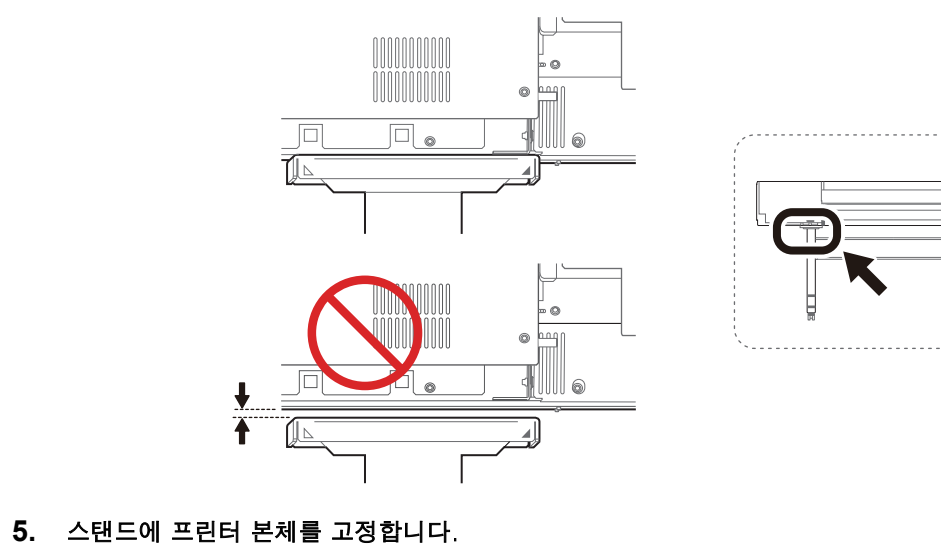

- (1) 프린터 뒷면을 약간 들어 올려 수평이 되도록 합니다.
	- (2) 8개의 볼트를 임시로 조입니다.
	- (3) 8개의 볼트를 완전히 조입니다.

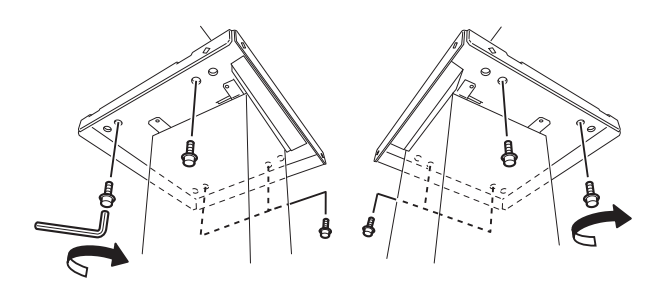

# <span id="page-16-0"></span>**Step 3: 미디어 홀더와 미디어 스테이 설치**

## 1. 암 장착

#### **절차**

1. 프린터 후면에서 볼 때 왼쪽 스탠드에 볼트를 임시로 조입니다. 나사산(A)이 약 5mm(0.2in) 남을 때까지 스탠드 측면의 구멍에 볼트를 조입니다.

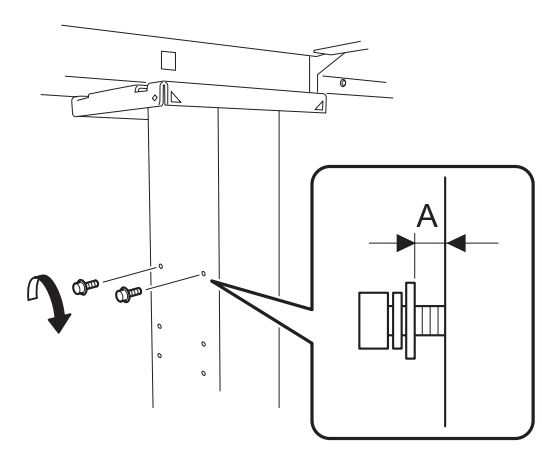

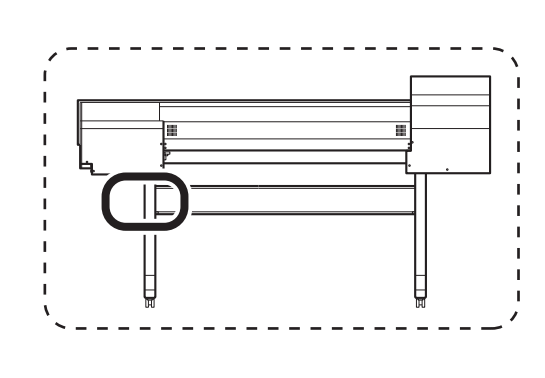

2. 임시로 조여진 볼트에 왼쪽 암을 부착하고 암을 오른쪽으로 밉니다.

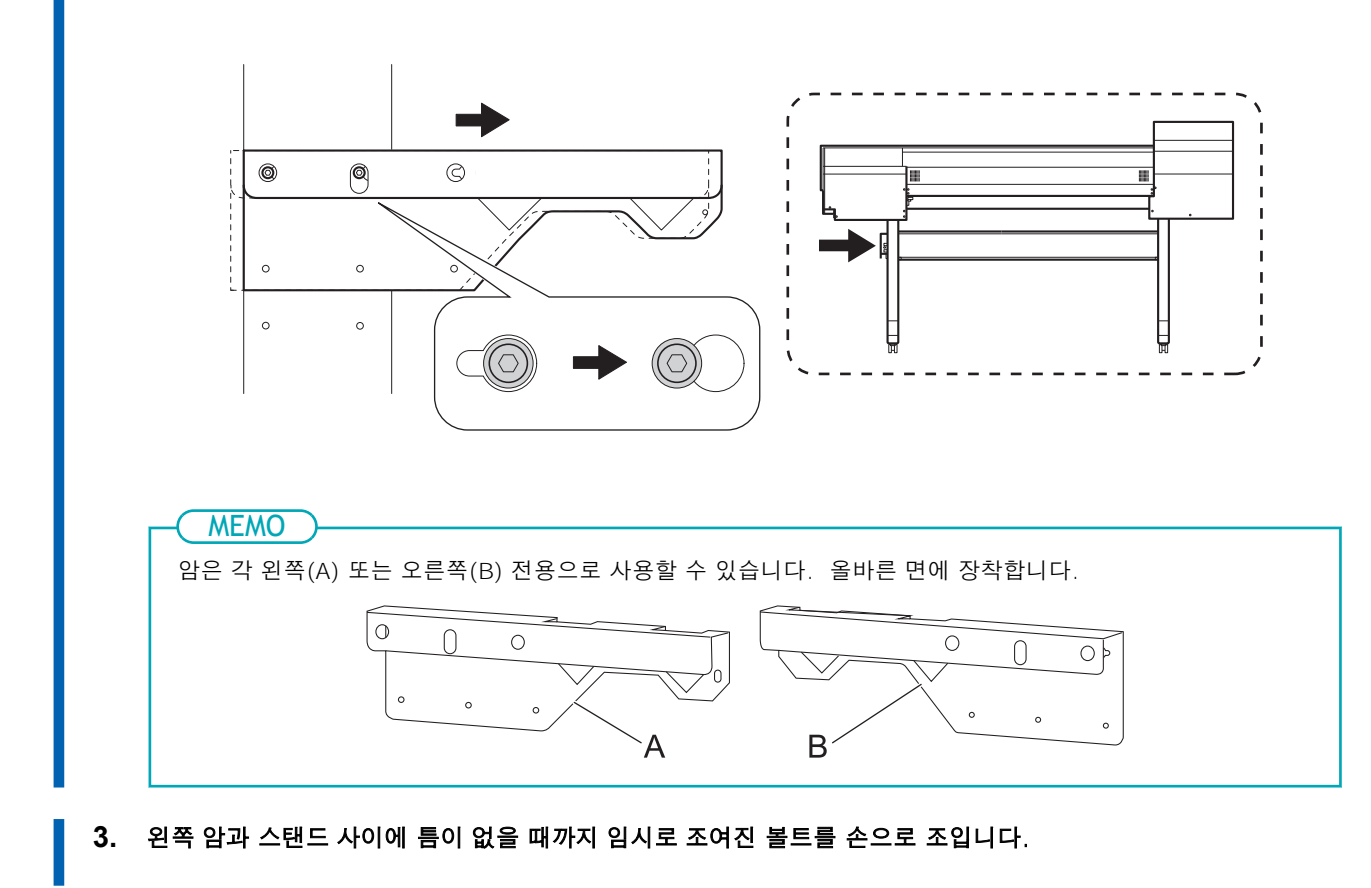

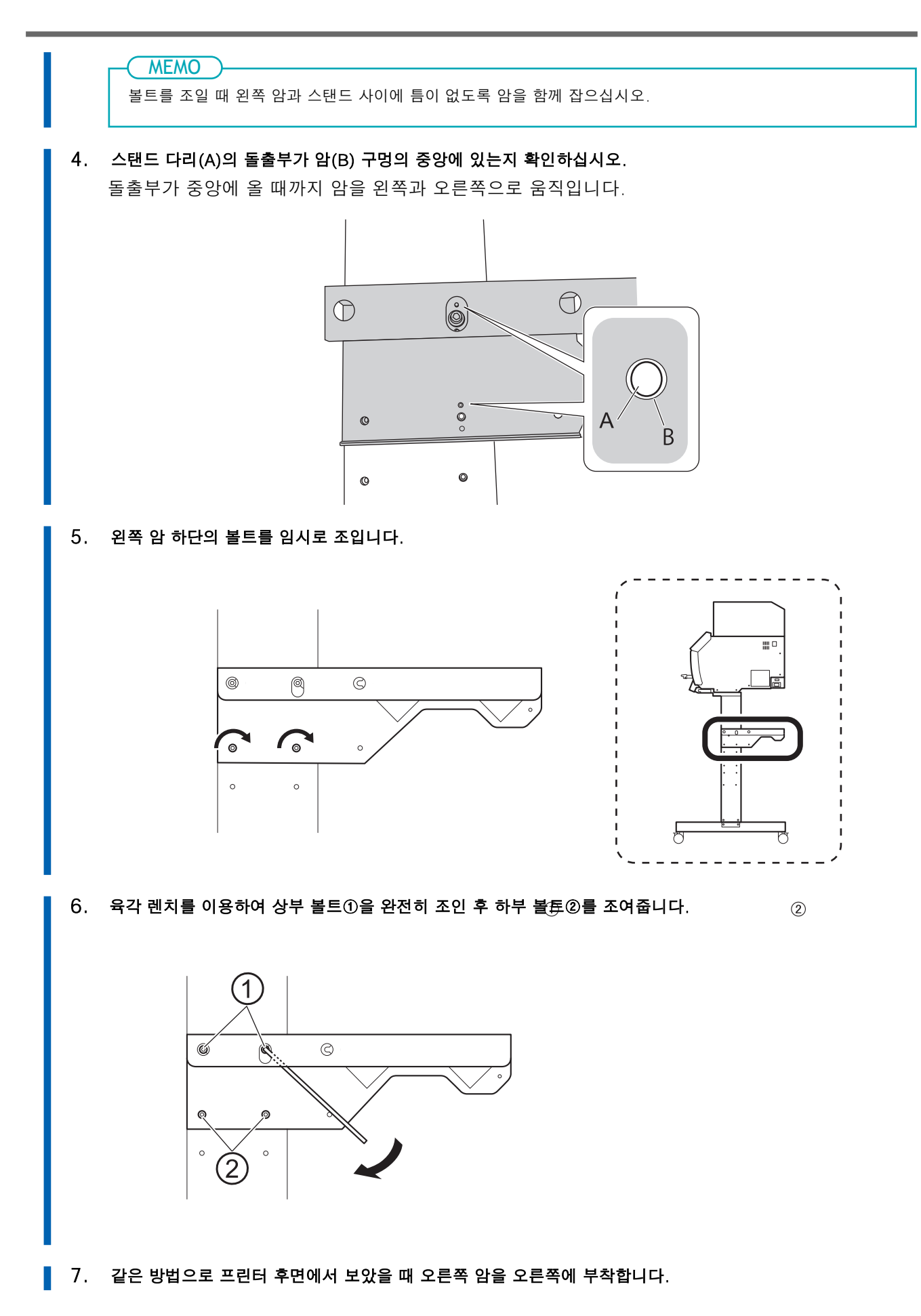

# 2. 미디어 홀더 장착

#### **절차**

1. 암에 두 개의 샤프트를 장착합니다.

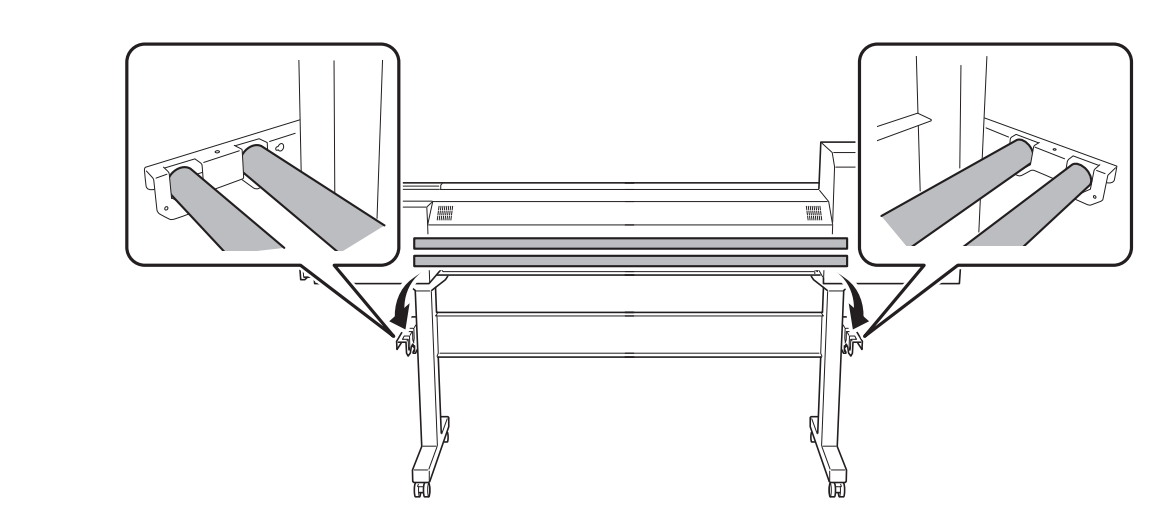

2. 두 개의 미디어 스테이의 구멍에 후면의 샤프트를 통과시켜 장착합니다.

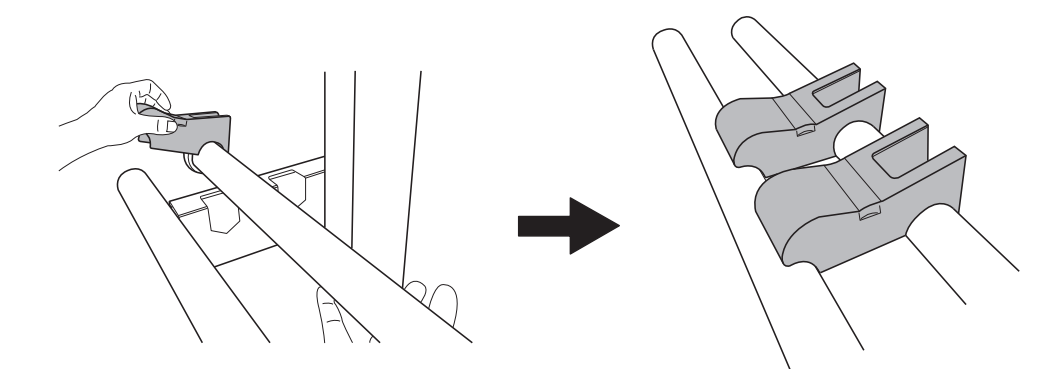

- 3. 왼쪽 미디어 홀더를 장착합니다.
	- (1) 왼쪽 미디어 홀더의 구멍에 전면의 샤프트를 통과시킵니다.
	- (2) 왼쪽 미디어 홀더의 U자 모양의 부분으로 후면 샤프트를 잡습니다.

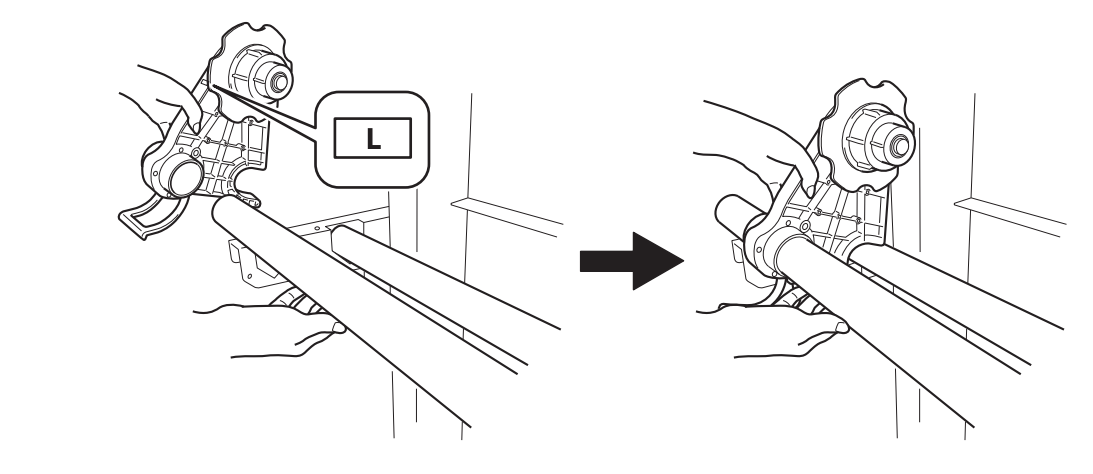

**4.** 같은 방법으로 오른쪽 미디어 홀더를 부착합니다. R 라벨이 있는 미디어 홀더를 사용하십시오.

# **5.** 레버(A)를 올려 미디어 홀더를 고정합니다.

미디어 홀더를 가장자리에서 약 100mm(3.94in) 떨어진 곳에 놓습니다.

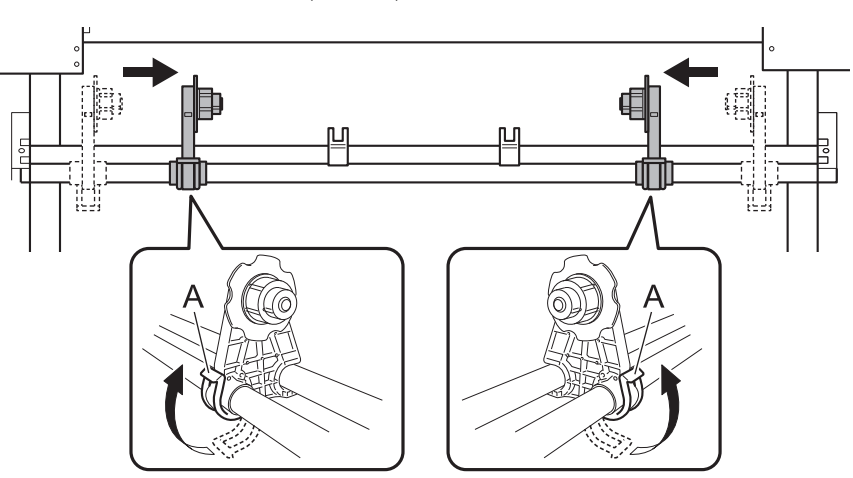

6. 샤프트 클램프를 장착하고 2개의 볼트로 샤프트를 고정합니다.

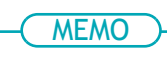

미디어 홀더가 샤프트 클램프에 걸리지 않도록 하십시오.

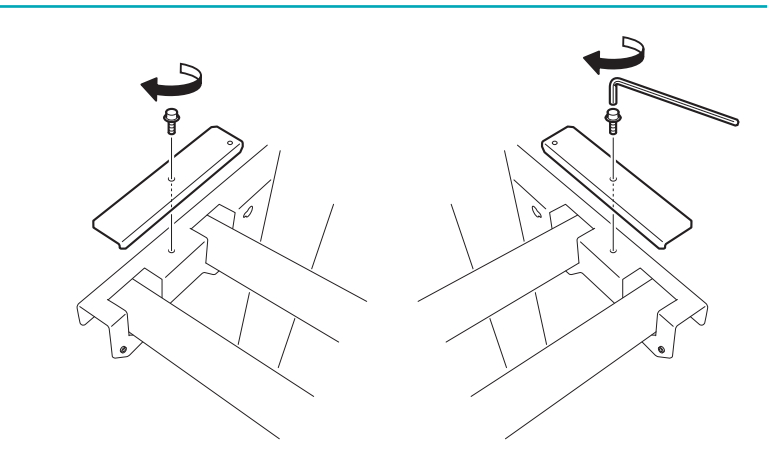

# <span id="page-20-0"></span>**Step 4: 미디어 테이크업 유닛 조립**

# 1. 암 장착

#### **절차**

1. 프린터 전면에서 볼 때 왼쪽 스탠드의 볼트를 임시로 조입니다.

나사산(A)이 약 5mm(0.2in) 남을 때까지 스탠드 측면의 구멍에 볼트를 조입니다.

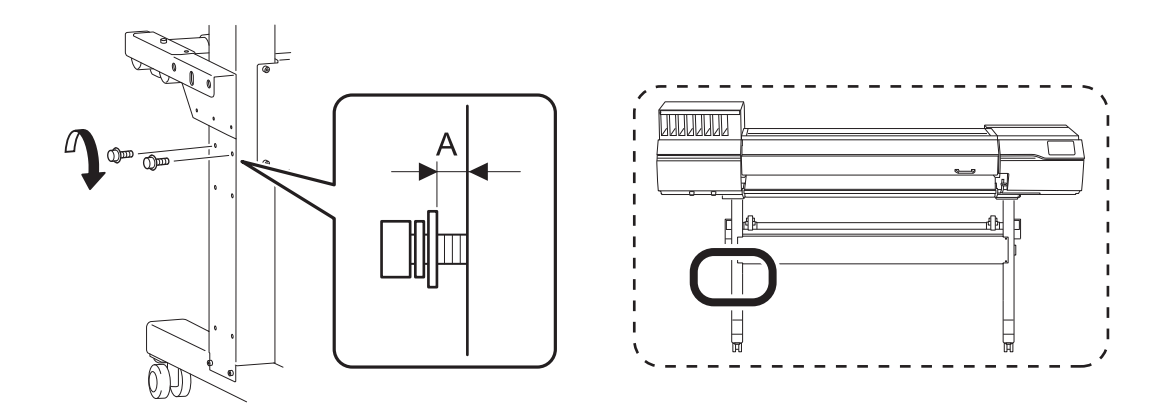

2. 임시로 조여진 볼트에 왼쪽 암을 부착하고 암을 오른쪽으로 밉니다.

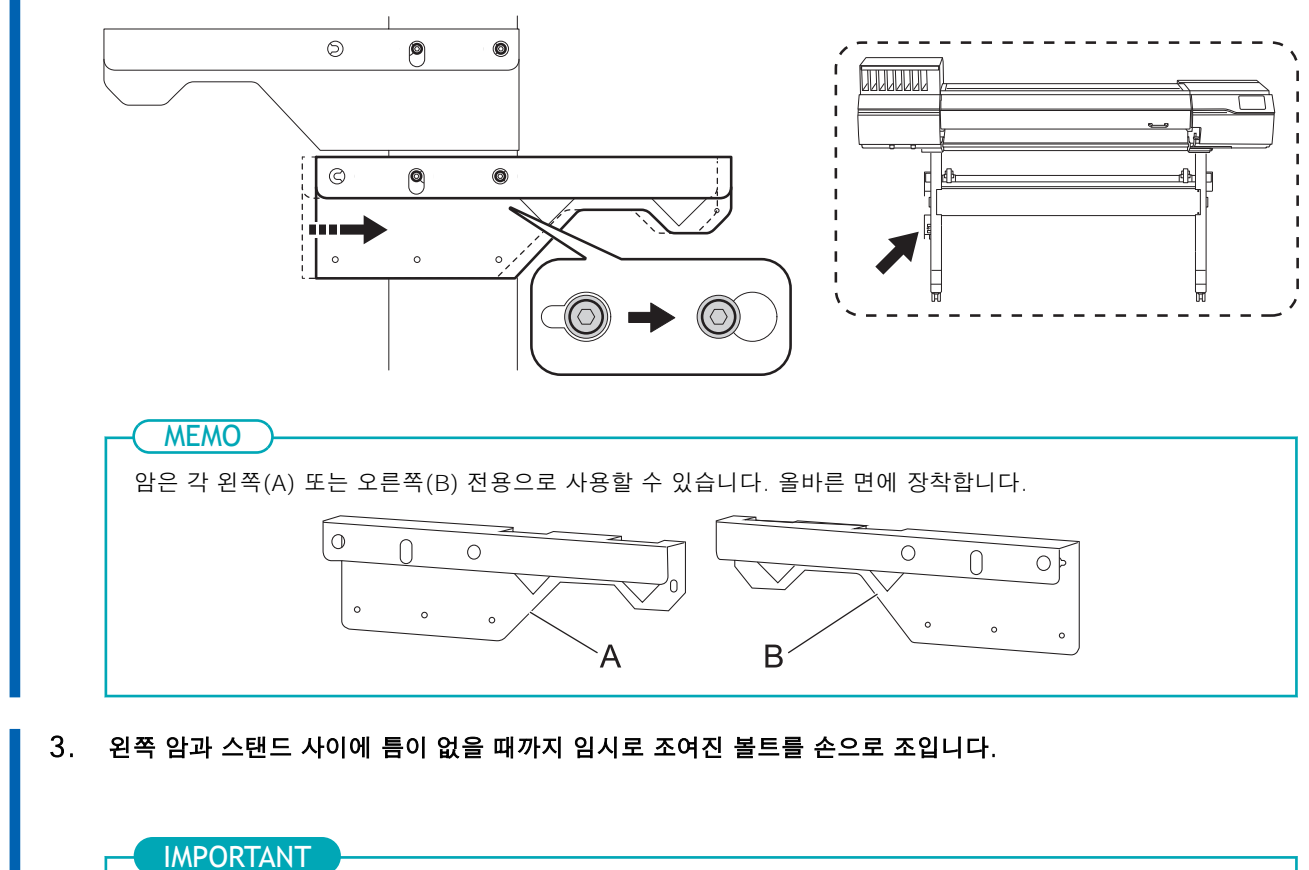

4. 스탠드 다리(A)의 돌출부가 암(B) 구멍의 중앙에 있는지 확인하십시오.

볼트를 조일 때 왼쪽 암과 스탠드 사이에 틈이 없도록 암을 함께 잡으십시오.

 $\circled{2}$ 

돌출부가 중앙에 올 때까지 암을 왼쪽과 오른쪽으로 움직입니다.

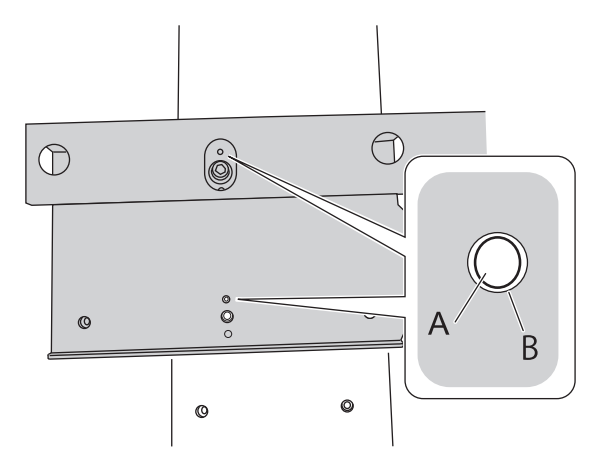

5. 왼쪽 암 하단의 볼트를 임시로 조입니다.

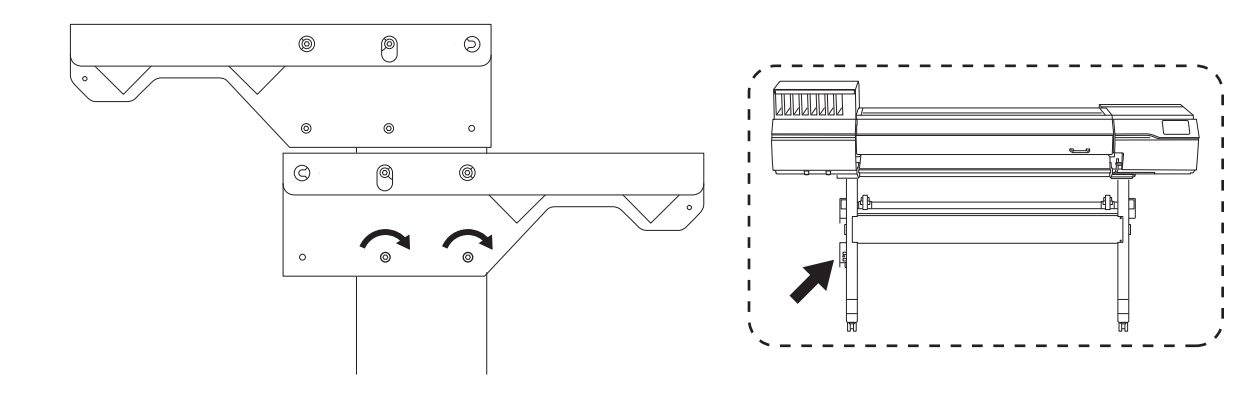

6. 육각 렌치를 이용하여 상부 볼트①을 완전히 조인 후 하부 볼트②를 조여줍니다.

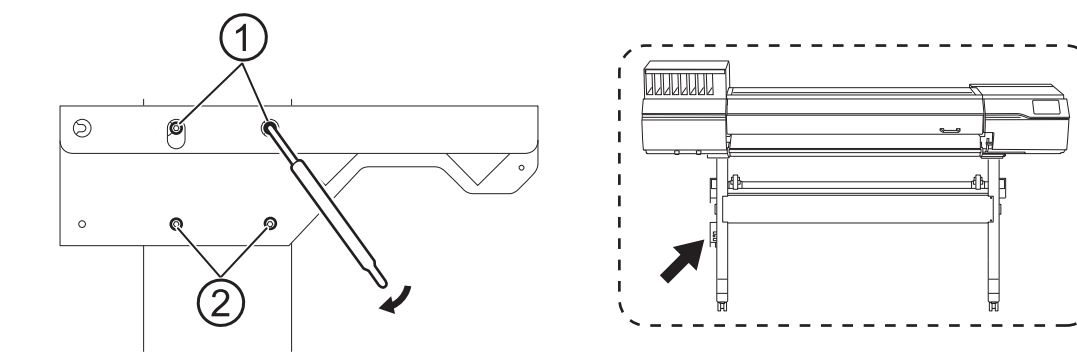

7. 같은 방법으로 프린터 후면에서 보았을 때 오른쪽 암을 오른쪽에 부착합니다.

# 2. 컨트롤 박스와 왼쪽 스테이 장착

#### **절차**

#### 1. 오른쪽 스탠드 다리에 컨트롤 박스(A)를 장착합니다.

전동 미디어 홀더(B)를 오른쪽 스탠드 다리 뒤쪽으로 통과시켜 조립합니다. 홀더를 프린터 외부에 임시로 놓습니다.

#### IMPORTANT

컨트롤 박스(A)와 전동 미디어 홀더(B)는 케이블로 연결됩니다. 이 케이블에 과도한 힘을 가하지 마십시오.

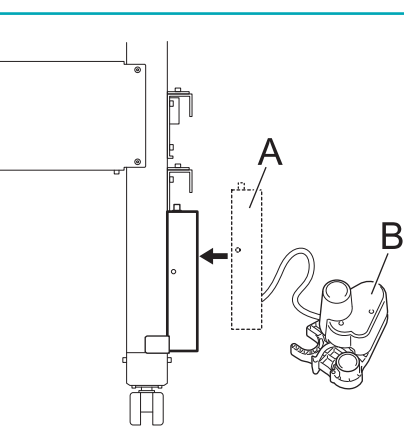

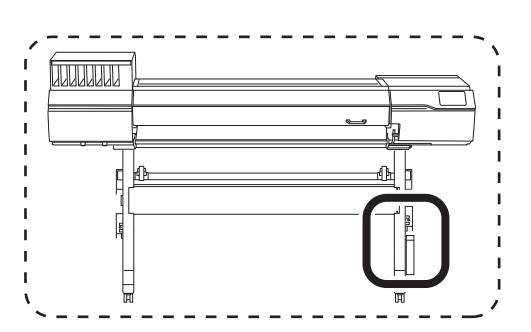

2. 그림과 같이 4개의 볼트를 임시로 조입니다.

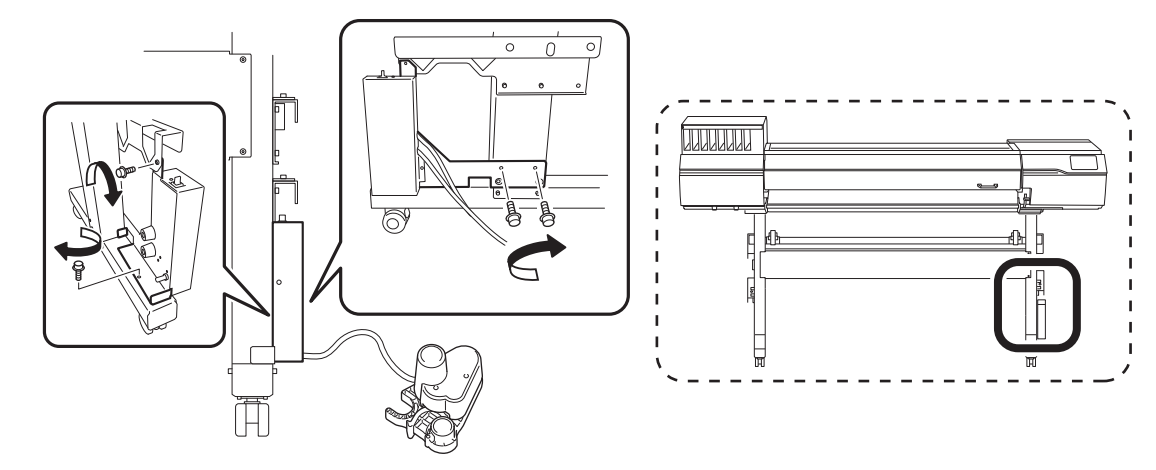

3. 왼쪽 암과 스탠드 사이에 틈이 없을 때까지 임시로 조여진 볼트를 손으로 조입니다. 볼트를 조일 때 스탠드 다리의 외부 표면과 컨트롤 박스 스테이 사이에 틈이 없도록 스테이를 함께 잡으십시오.

## 4. 스탠드 다리(A)의 돌출부가 컨트롤 박스 스테이(B) 구멍의 중앙에 있는지 확인하십시오. 이 돌출부가 중앙에 올 때까지 컨트롤 박스를 움직입니다.

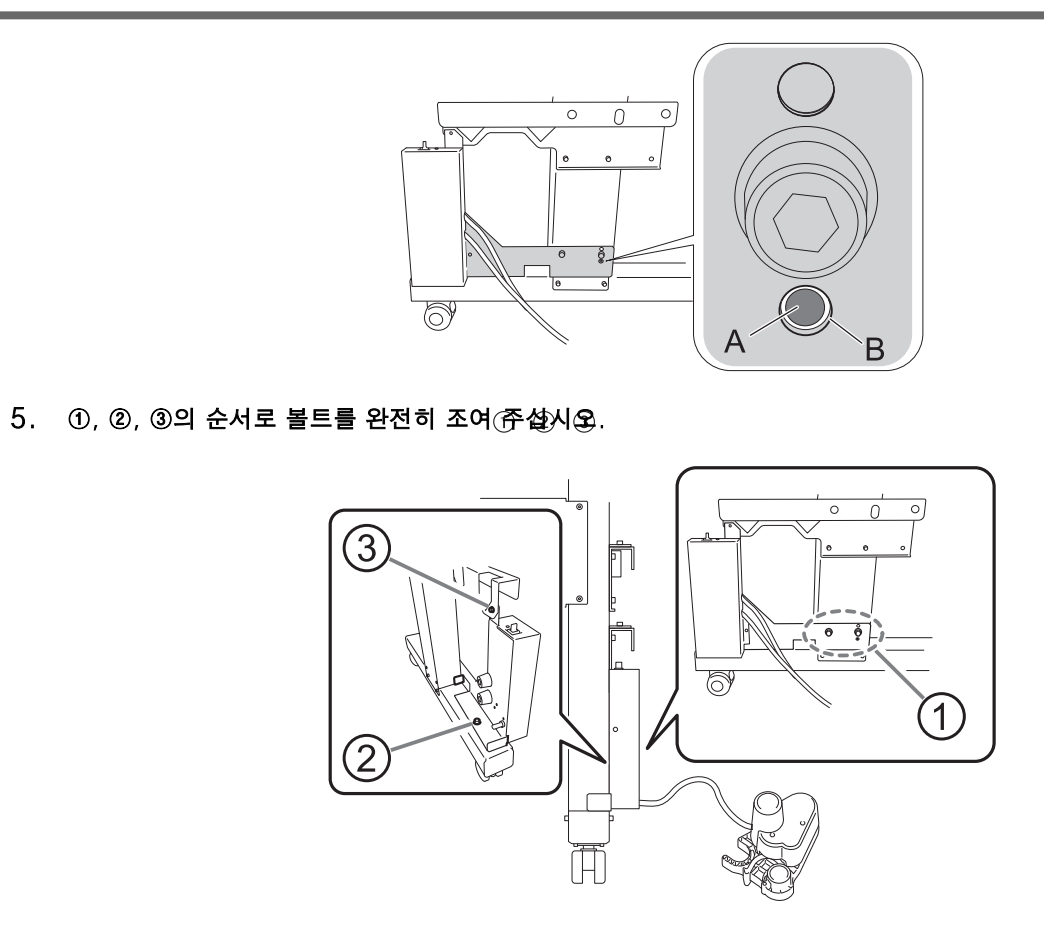

- 6. 컨트롤 박스와 같은 방법으로 왼쪽 지지대를 왼쪽 스탠드 다리에 놓습니다.
	- 7. 왼쪽 스테이에 4개의 볼트를 임시로 조입니다.

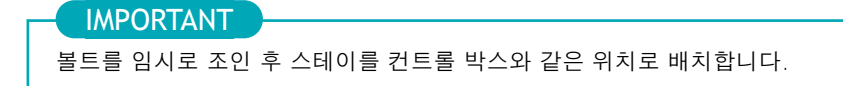

8. 컨트롤 박스와 같은 순서로 4개의 볼트를 완전히 조입니다.

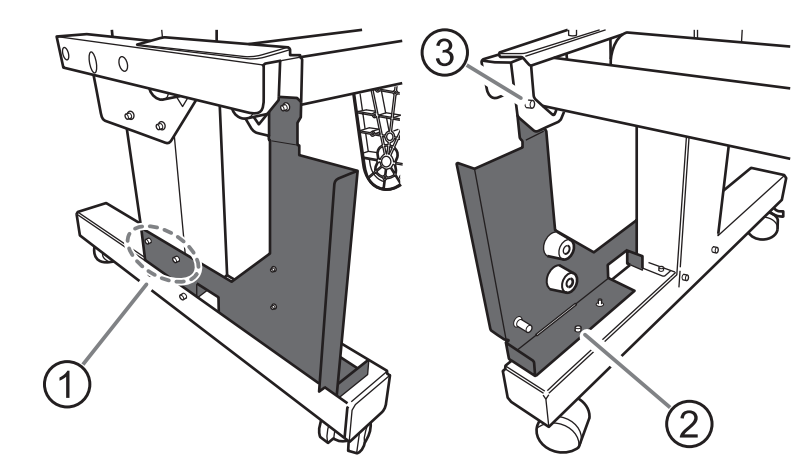

# 3. 미디어 홀더 장착

#### **절차**

1. 그림과 같이 전동 미디어 홀더를 이동합니다. 홀더를 스탠드 뒤로 통과시키십시오.

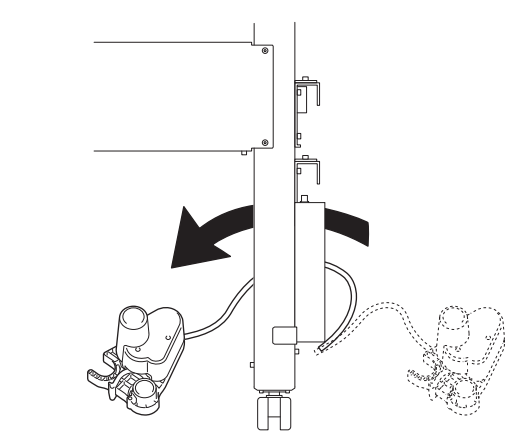

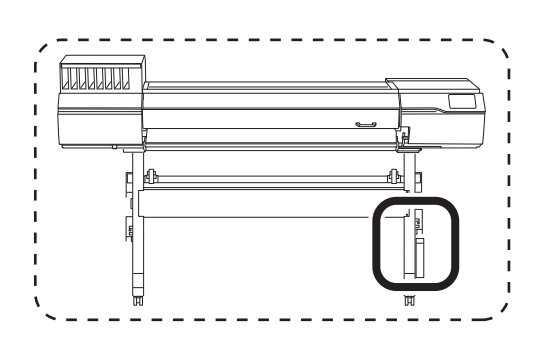

2. 암에 두 개의 샤프트를 장착합니다.

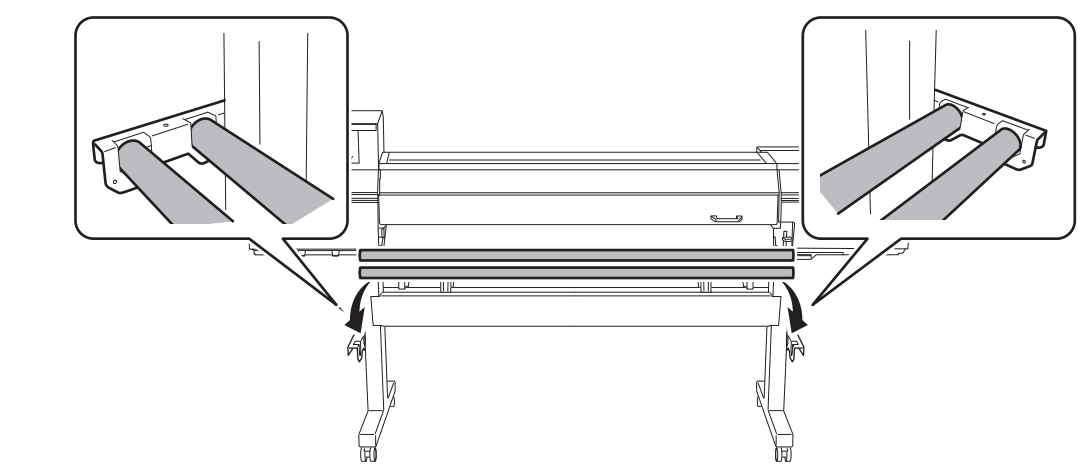

- 3. 전동 미디어 홀더를 샤프트에 장착합니다.
	- (1) 전동 미디어 홀더의 구멍에 전면의 샤프트를 통과시킵니다.
	- (2) 전동 미디어 홀더의 U자모양의 부분으로 후면 샤프트를 잡습니다.

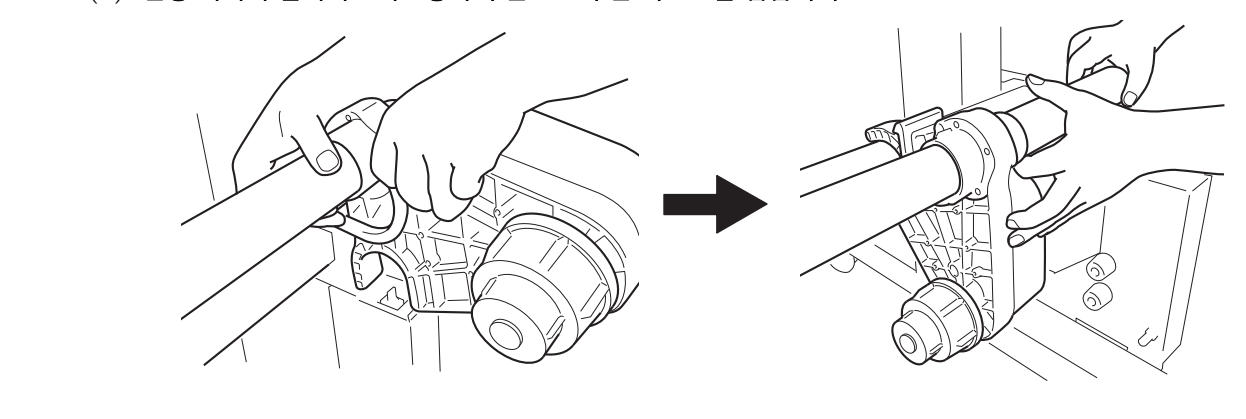

4. 같은 방법으로 왼쪽 미디어 홀더를 앞에서 보았을 때 프린터 왼쪽의 샤프트에 장착합니다.

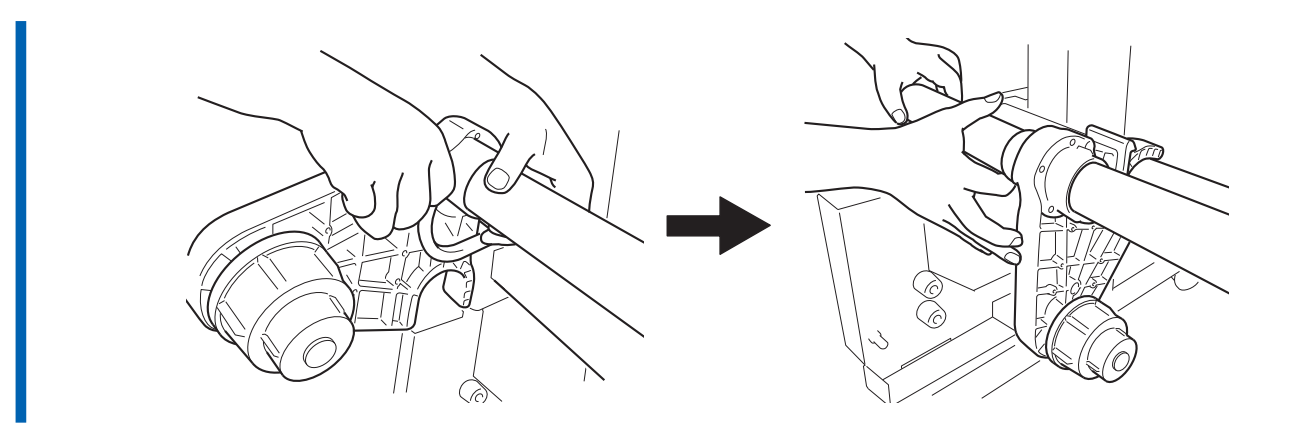

# 5. 레버(A)를 내려 왼쪽과 오른쪽 미디어 홀더를 고정합니다.

가장자리에서 약 100mm(3.94in)의 공간을 남겨 둡니다.

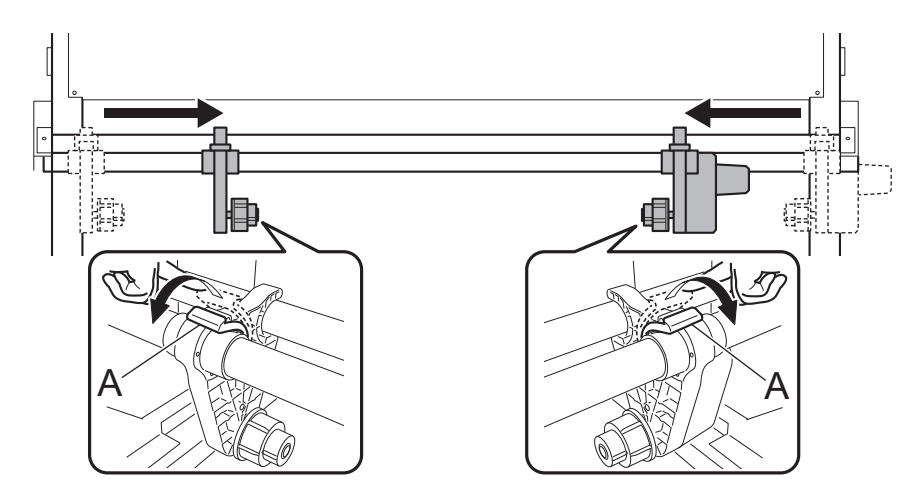

#### 6. 샤프트 클램프를 부착하고 2개의 볼트로 샤프트를 고정합니다.

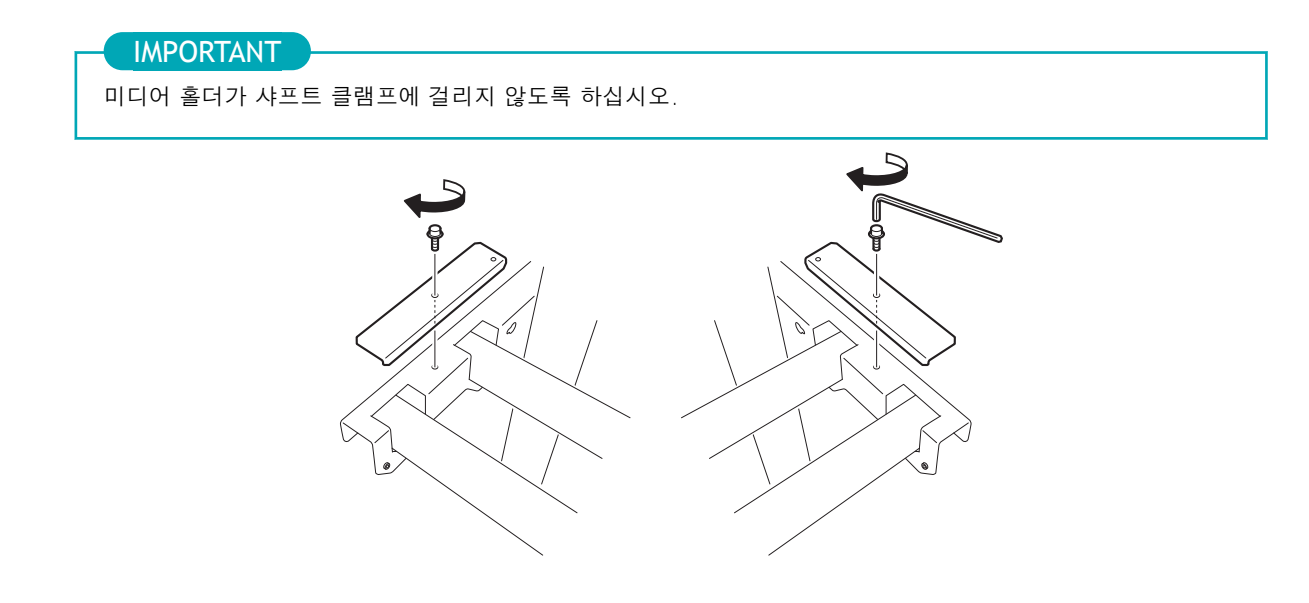

# 4. 케이블 클램프를 장착하고 케이블을 연결

# **절차**

#### 1. 7개의 케이블 클램프를 그림에 표시된 위치에 장착합니다.

기기 측면에 있는 두 개의 클램프는 전원 코드와 이더넷 케이블에 사용되며 나중에 사용됩니다.

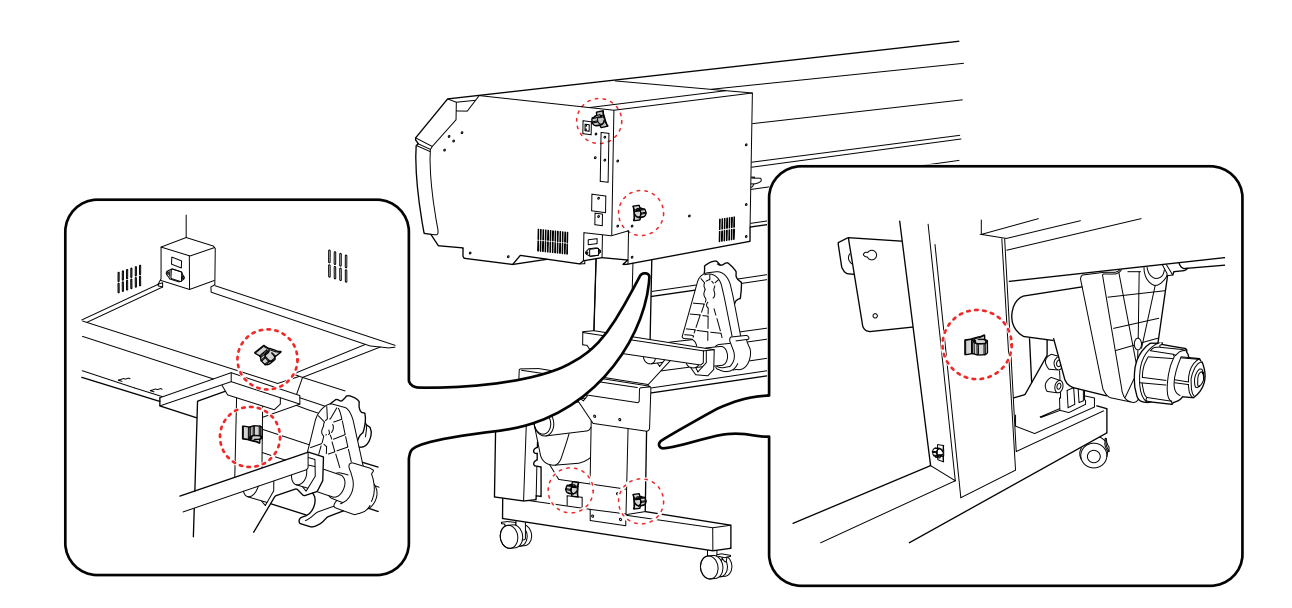

#### 2. 컨트롤 박스 케이블을 기기의 [TAKE UP] 커넥터에 연결합니다.

- 암 내부를 따라 케이블을 통과시키십시오.
- 십자 드라이버를 사용하여 커넥터 나사를 조입니다.

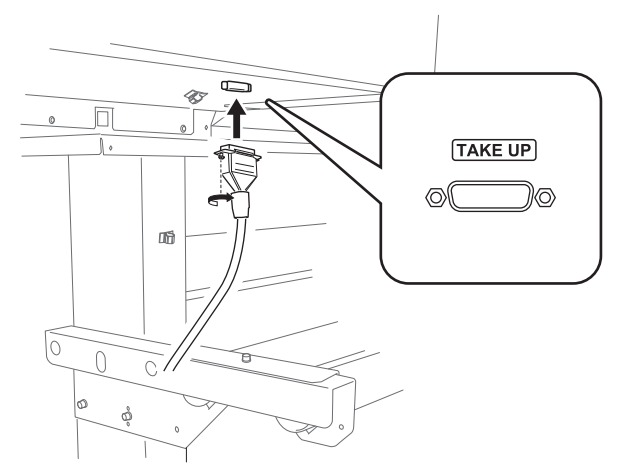

3. 5개의 케이블 클램프로 케이블을 고정합니다.

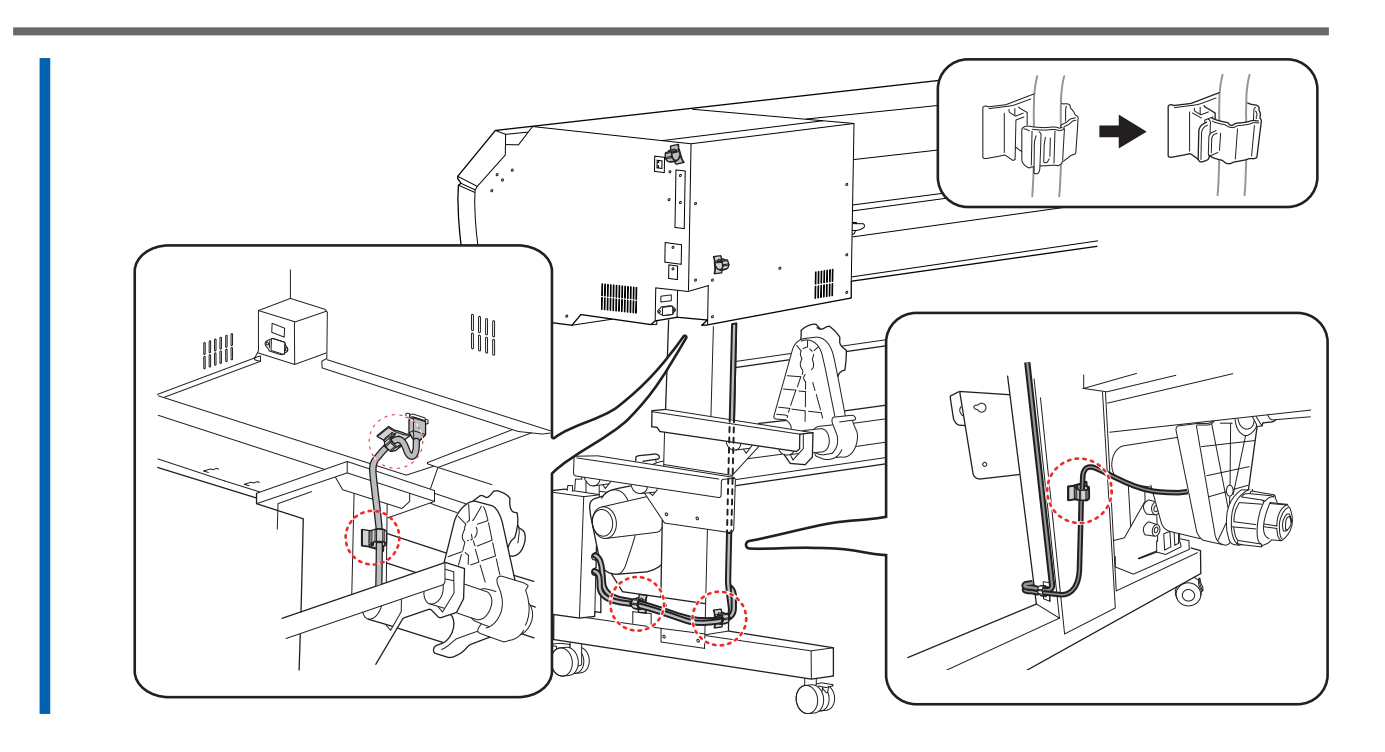

# 5. 댄서 롤러 설치

#### **절차**

1. 댄서 롤러를 들어올려 스탠드 다리에 배치 합니다.

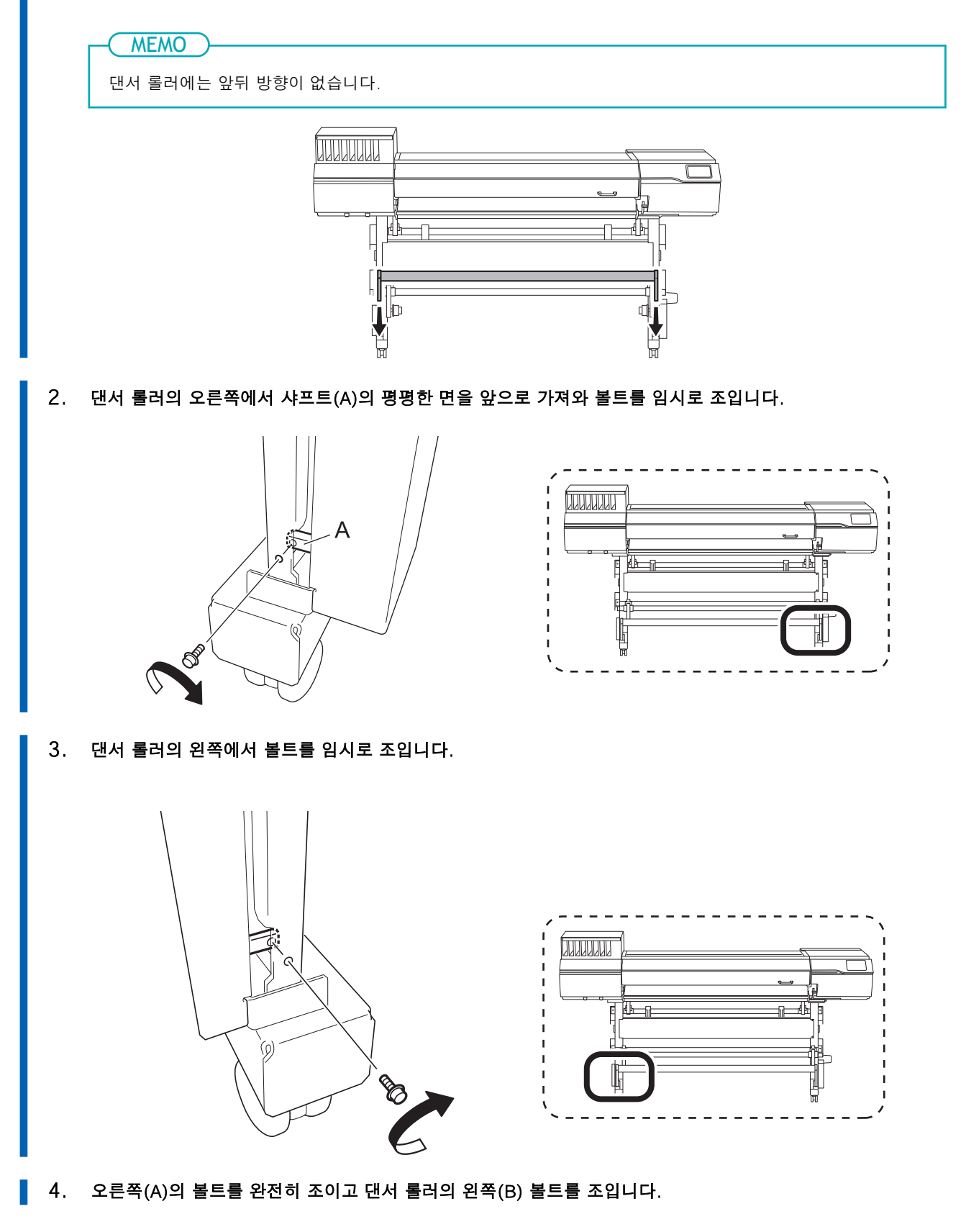

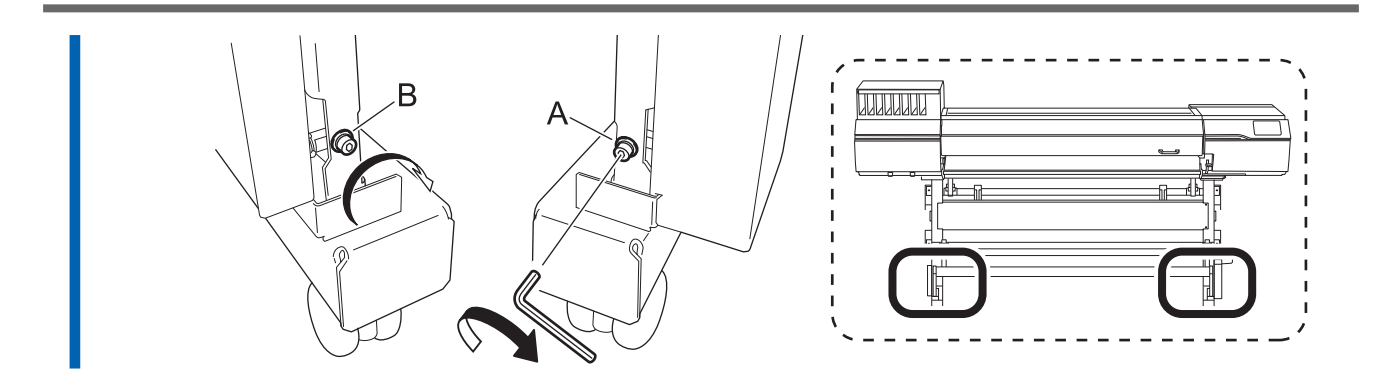

<span id="page-30-0"></span>**Step 5: 폐 잉크 통 설치**

#### **절차**

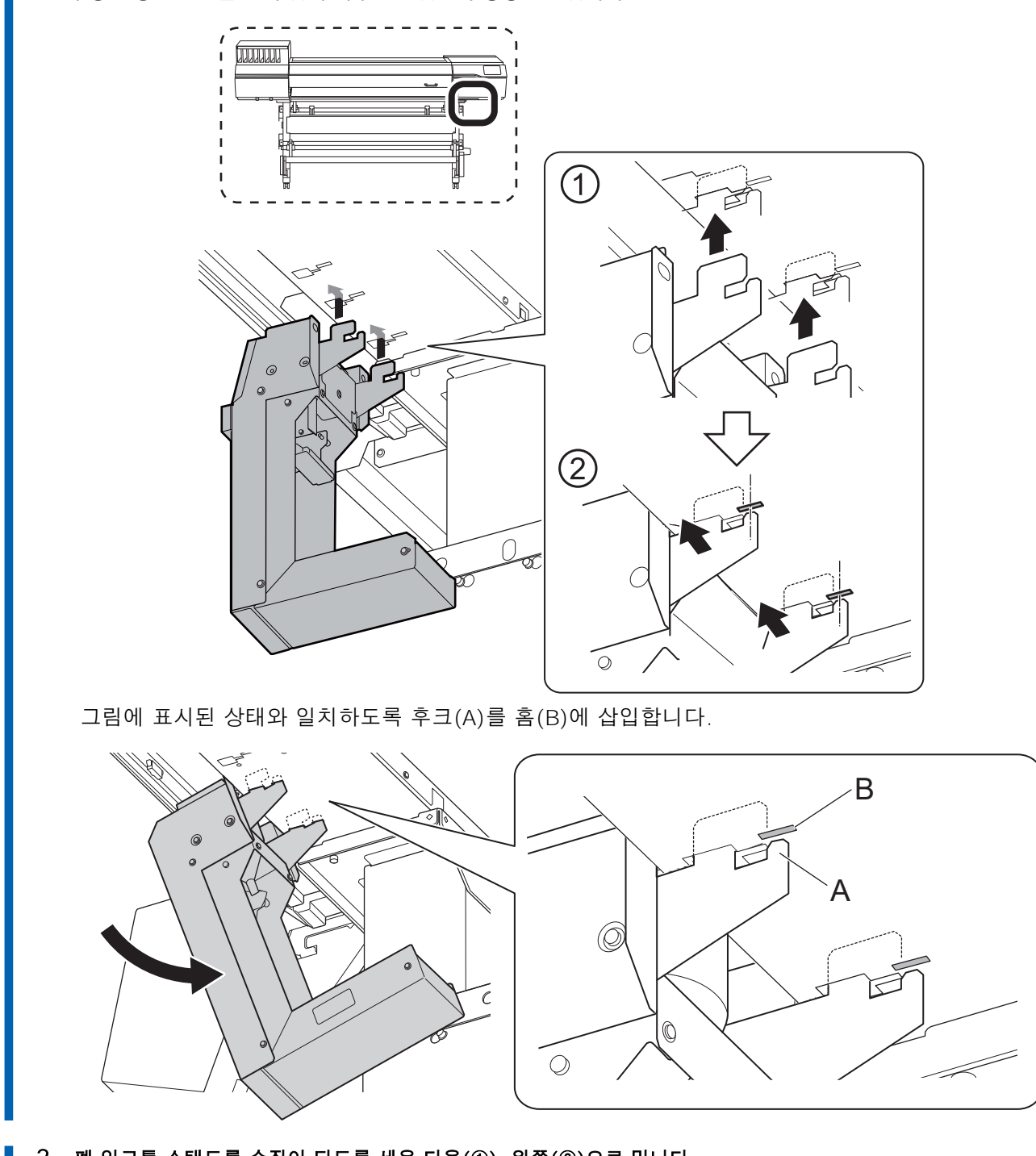

**1.** 폐 잉크 통 스탠드를 ①의 홈에 끼우고 그림②의 방향으로 밉니다.

<sup>2.</sup> 폐 잉크통 스탠드를 수직이 되도록 세운 다음(①), 왼쪽(②)으로 밉니다. 후크가 홈에서 완전히 빠질 때까지 폐 잉크통 스탠드를 세웁니다.

 $\circ$ 

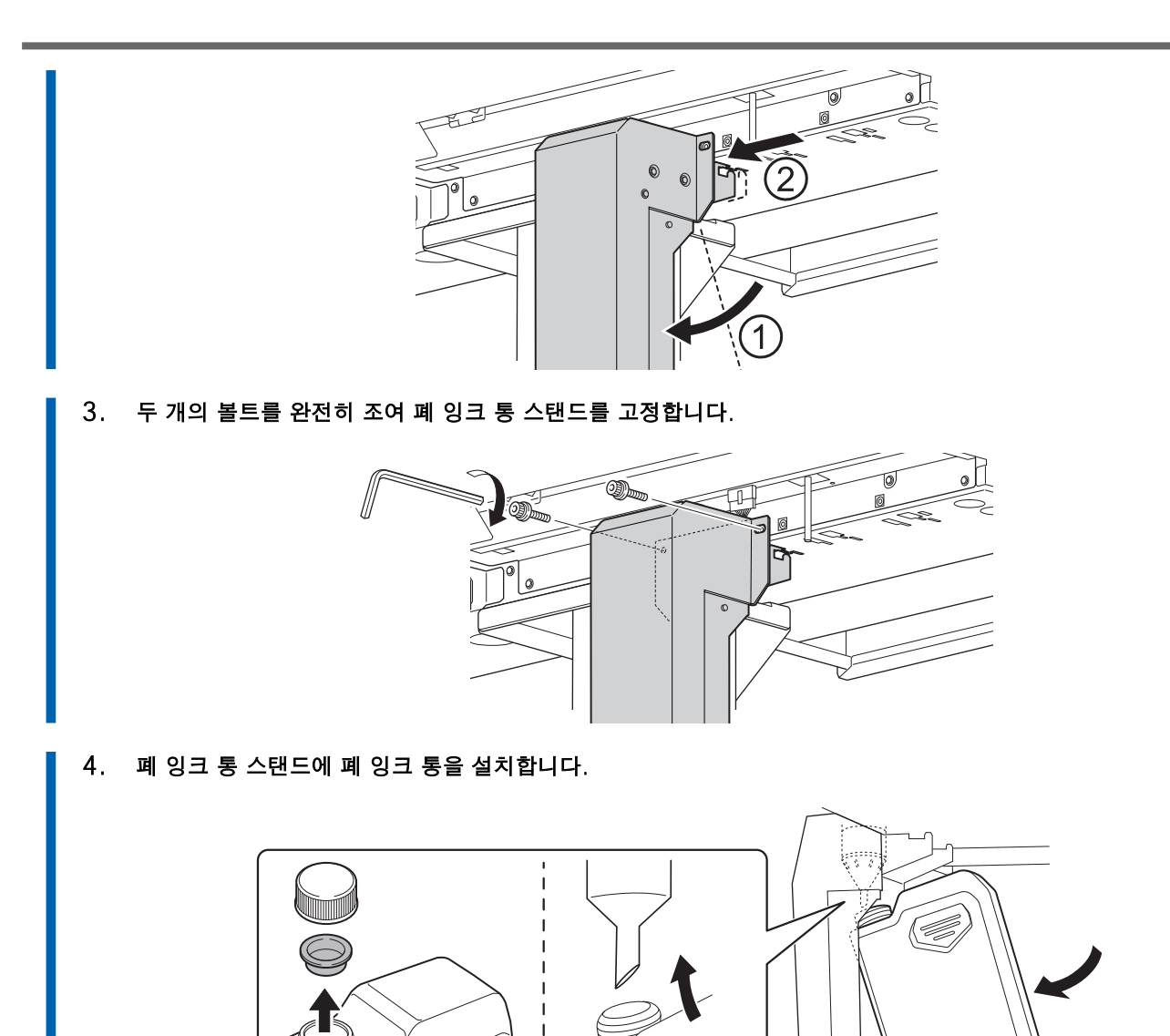

# <span id="page-32-0"></span>**Step 6: 리테이너 제거**

#### IMPORTANT

- 모든 리테이너를 제거해야 합니다. 잔류물이 있으면 전원 투입 시 오동작 또는 고장의 원인이 됩니다.
- 리테이너는 기기를 운반할 때 다시 필요하므로 보관하십시오.

#### **절차**

- 1. 전면 커버를 엽니다.
	- 2. 모든 리테이너를 제거합니다.

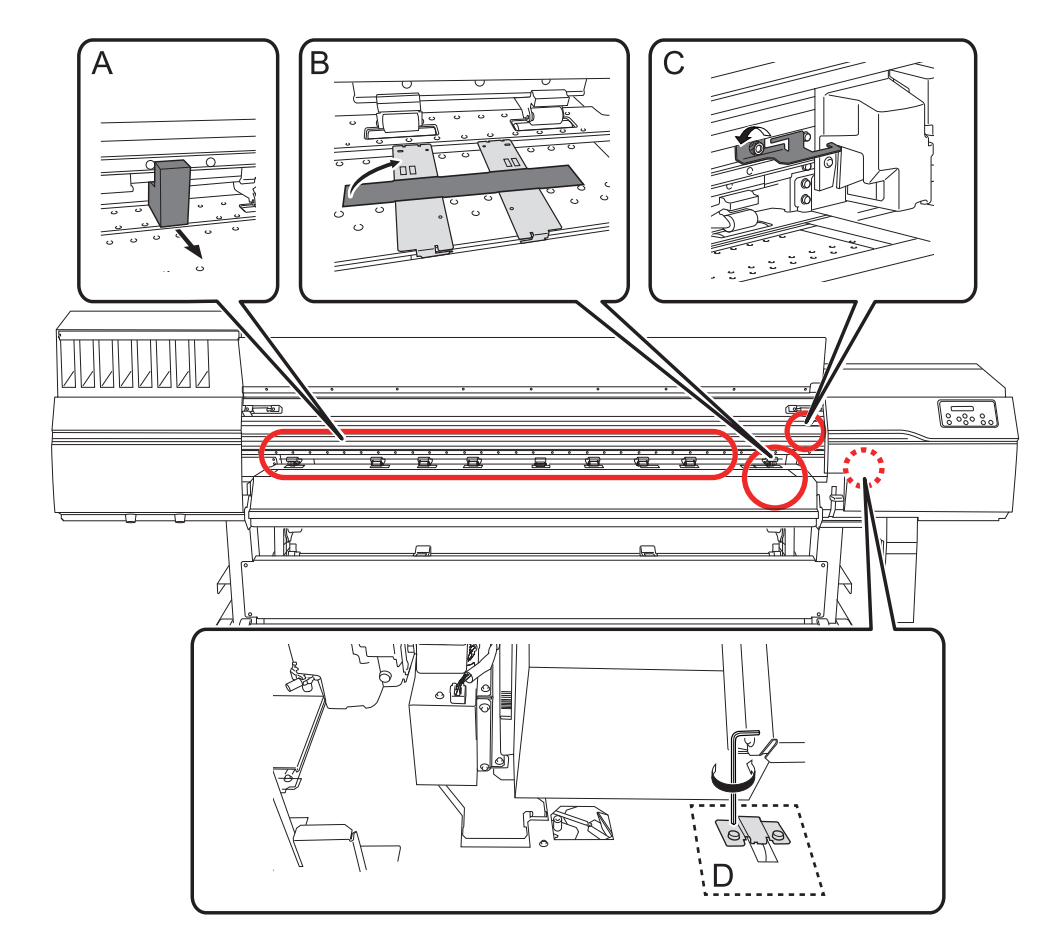

3. 제거한 리테이너 C와 E를 그림에 표시된 위치에 설치하여 보관하십시오. 2단계에서 제거한 볼트를 사용합니다.

# **리테이너 C**

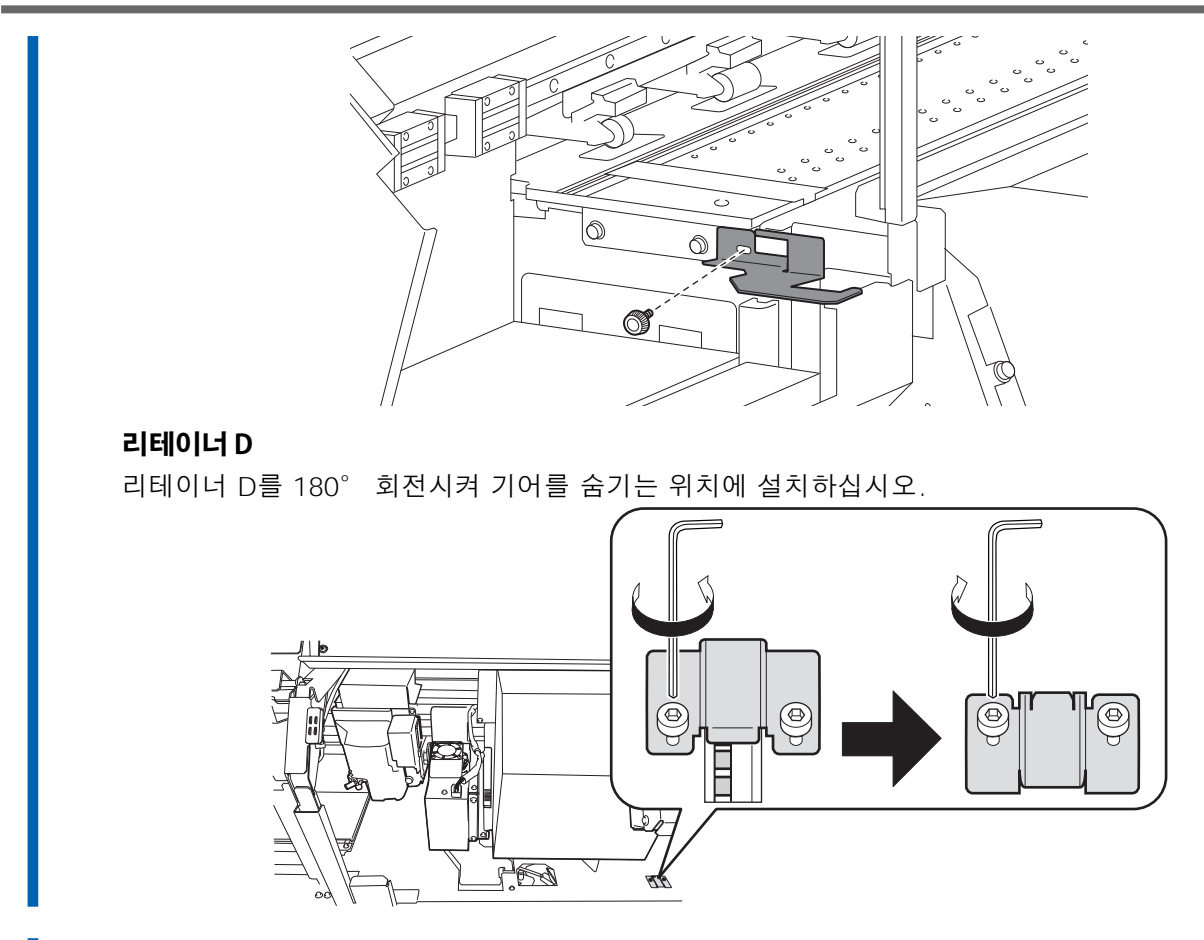

4. 전면과 좌/우측 커버를 닫습니다.

<span id="page-34-0"></span>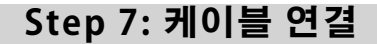

#### **경고**  $\mathbb{A}$

#### 모든 전원 스위치를 끈 상태에서 이 작업을 수행하십시오.

그렇지 않으면 기기가 갑자기 움직여 부상을 입을 수 있습니다.

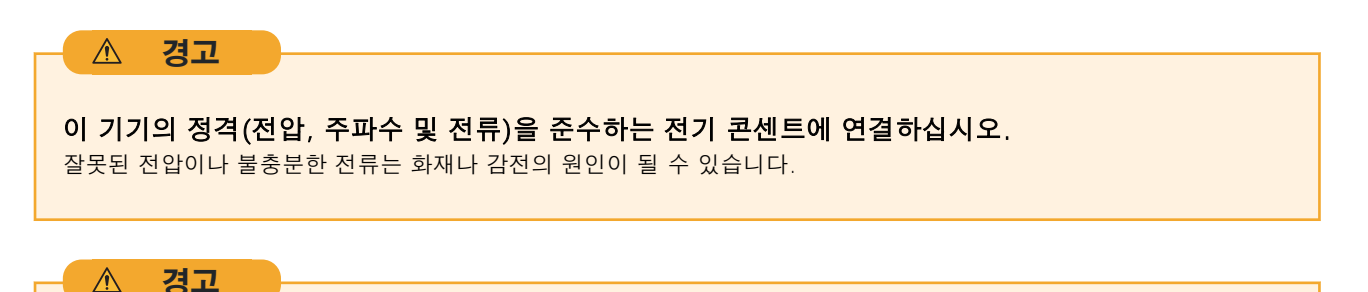

전원 코드, 플러그 및 전기 콘센트를 올바르고 조심스럽게 다루십시오. 손상된 물품은 절대 사용하지 마십시오.

파손된 물건을 사용하면 화재나 감전의 위험이 있습니다.

 $\mathbb{A}$ **경고**

연장 코드나 멀티탭을 사용할 때는 기기의 정격(전압, 주파수, 전류)에 맞는 것을 사용합니다. 단일 전기 콘센트 또는 긴 연장 코드에 여러 전기 부하를 사용하면 화재가 발생할 수 있습니다.

#### **절차**

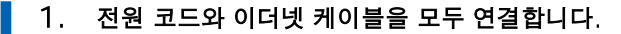

- 권장되는 이더넷 및 이더넷 케이블은 다음과 같습니다.
	- 이더넷: 1000BASE-T
	- 이더넷 케이블: Category 5 이상
- 전기 콘센트가 2구 콘센트인 경우 전원 플러그 커넥터를 사용하십시오.

#### $\triangle$ **경고**

기기를 전원 콘센트에 연결하십시오. 이 기기를 배전반이나 기타 고정 배선 장비에 직접 연결 하지 마십시오.

그렇게 하면 화재나 감전의 위험이 높아집니다.

#### **경고**  $\triangle$

#### 접지에 연결합니다.

오작동 시 누전으로 인한 화재나 감전을 방지할 수 있습니다.

2. 클램프를 사용하여 전원 코드와 이더넷 케이블을 고정합니다.

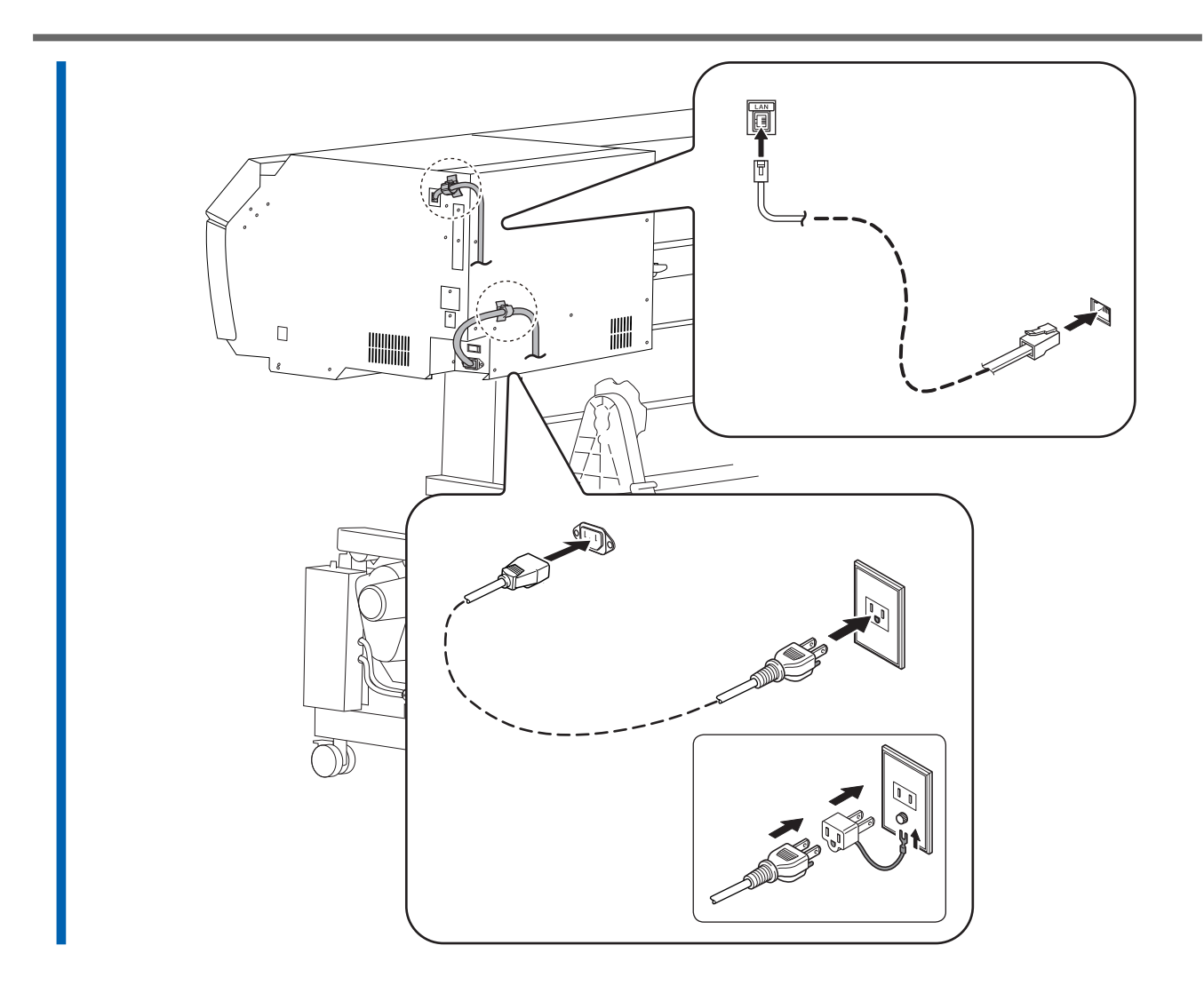

# <span id="page-36-0"></span>**Step 8: 초기 설정과 초기 잉크 충전**

## 1. 초기 설정 수행

1. 메인 전원 스위치를 켭니다.

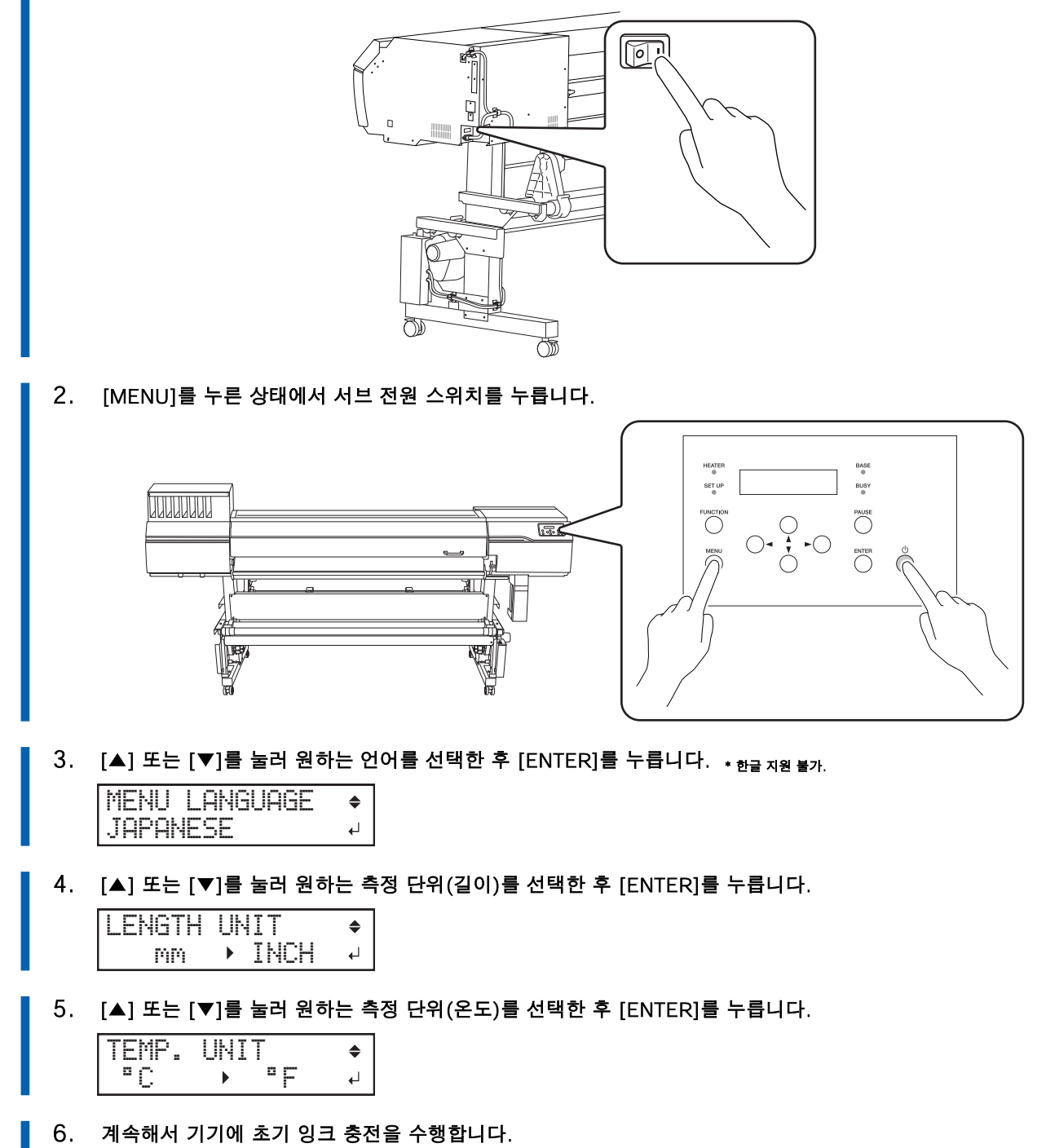

# **2. 초기 잉크 충전**

#### **경고**  $\mathbb{A}$ 반드시 지침에 따라 작업을 수행하고, 지침에 명시되지 않은 부분은 절대로 만지지 마십시오.

기기가 갑자기 움직이면 부상을 입을 수 있습니다.

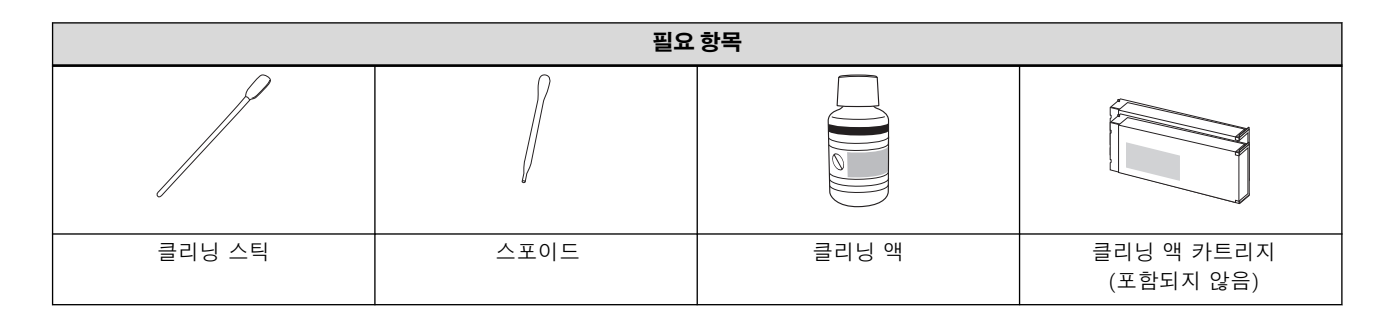

**절차**

#### 1. 잉크 카트리지를 삽입하기 전에 각각을 가볍게 흔들어 주십시오.

잉크에 성분이 침전되어 정상적인 색상으로 인쇄가 불가능합니다. 잉크가 잘 섞이도록 잉크 카트리지를 흔들어 주세요.

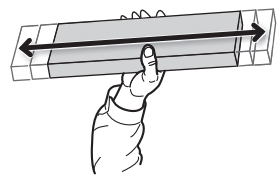

#### 2. 다음 화면이 나타나면 [ENTER]를 누릅니다.

선택할 수 있는 유일한 잉크 유형은 "D-EA 4 COLOR"입니다.

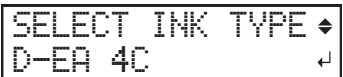

3. [◀] 또는 [▶]를 눌러 "YES"를 선택하고 [ENTER]를 누릅니다.

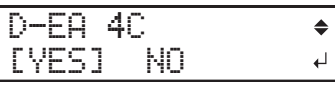

4. 아래 절차에 따라 수동 헤드 클리닝을 수행하십시오.

#### IMPORTANT

#### **이 절차에 대한 중요 참고 사항**

• 프린트 헤드가 마르는 것을 방지하려면 이 절차를 30분 이내에 완료하십시오. 30분 후에 경고음이 울립니다. • 제공된 클리닝 스틱 이외의 다른 도구는 절대 사용하지 마십시오. 면봉이나 기타 보풀이 발생하는 품목은 프 린트 헤드를 손상시킬 수 있습니다.

• 제공된 클리닝 액 이외의 클리닝 액을 사용하지 마십시오.

• 반드시 새 클리닝 스틱을 사용하십시오. 클리닝 스틱을 재사용하면 인쇄 결과에 부정적인 영향을 미칠 수 있 습니다.

• 청소에 사용한 클리닝 스틱을 클리닝 액 용기에 직접 넣지 마십시오. 그렇게 하면 클리닝 액의 성능이 저하됩 니다.

• 프린트 헤드 표면(노즐 표면)을 절대로 문지르지 마십시오.

#### **청소 중 알람이 울리는 경우**

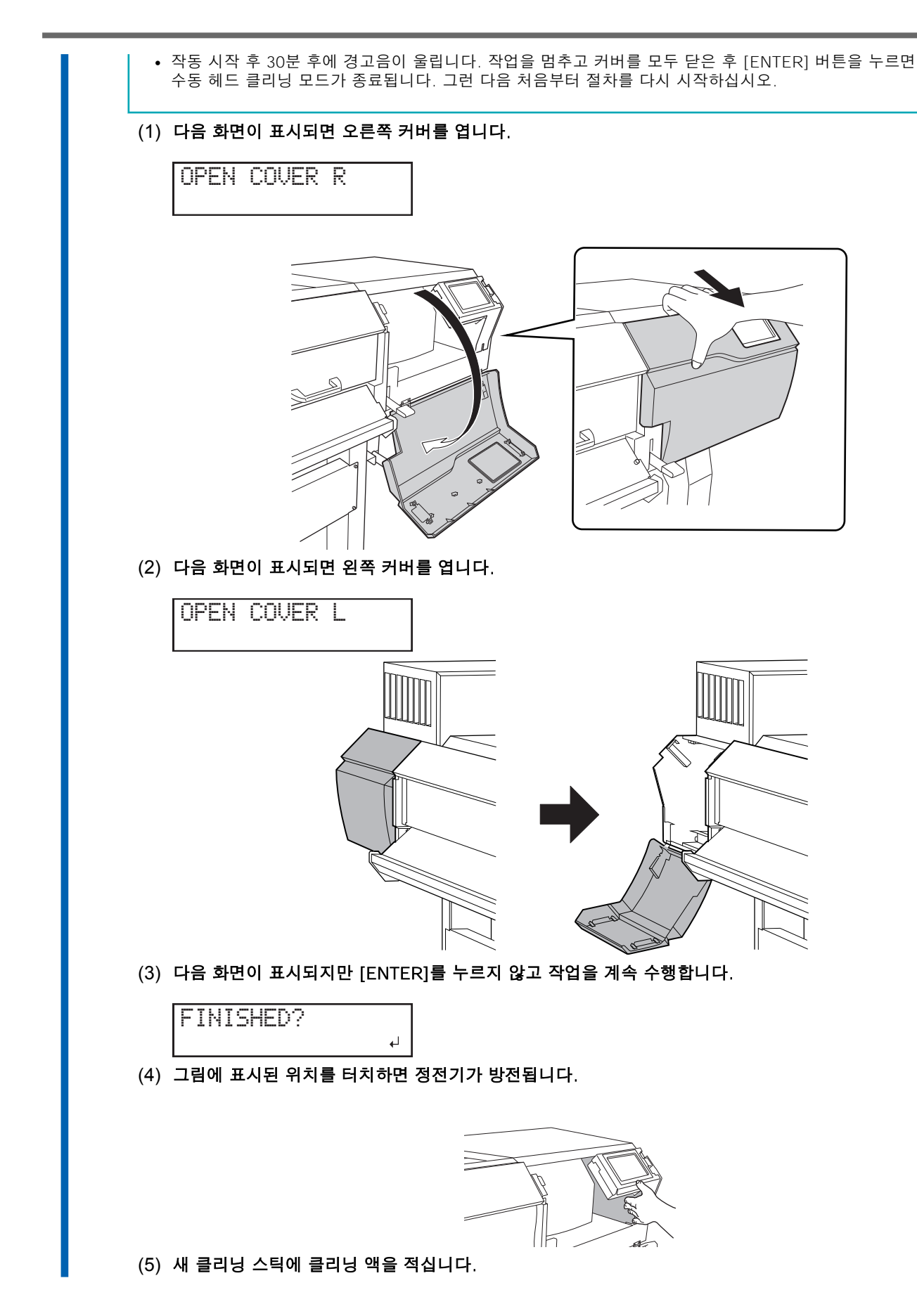

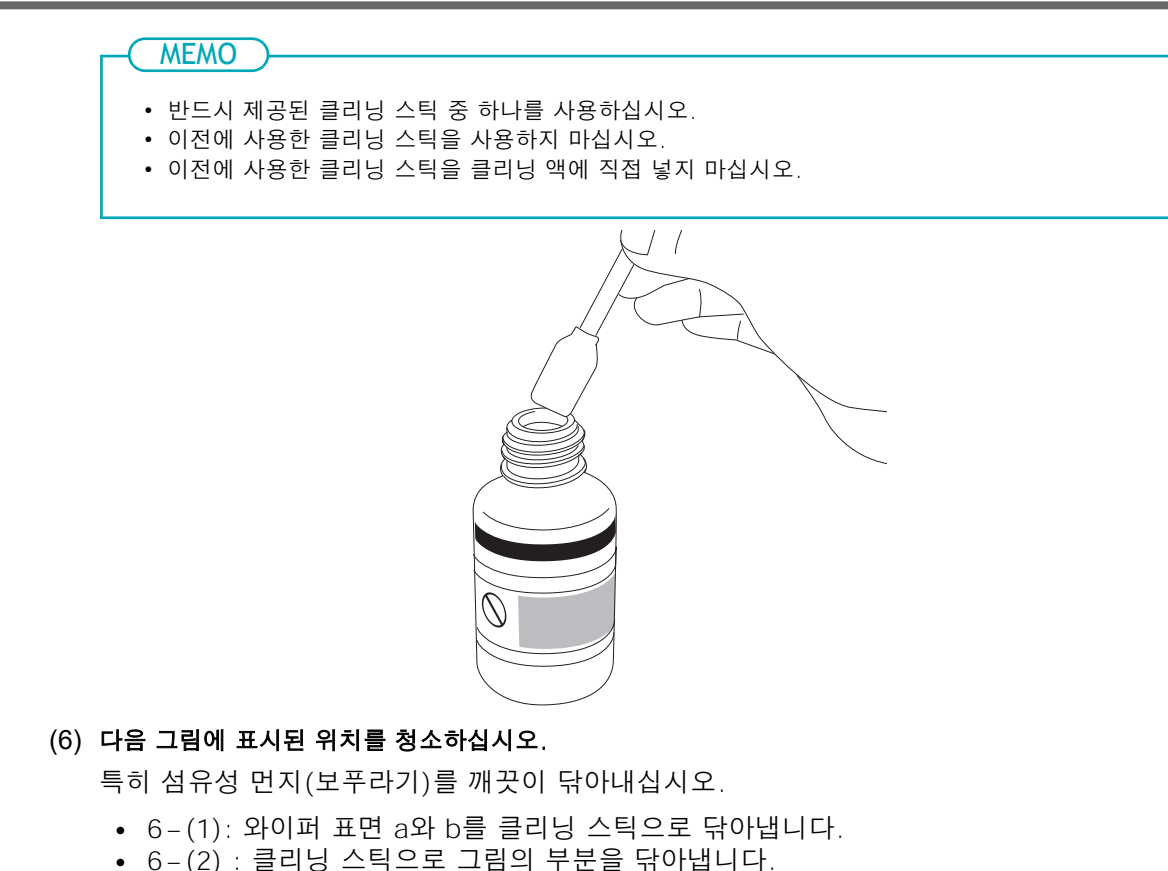

• 6-(3): 클리닝 스틱의 넓은 면을 사용하여 클리닝 스틱을 아래로 누르면서 위치 사이를 밀어서 먼지를 청소합니다.

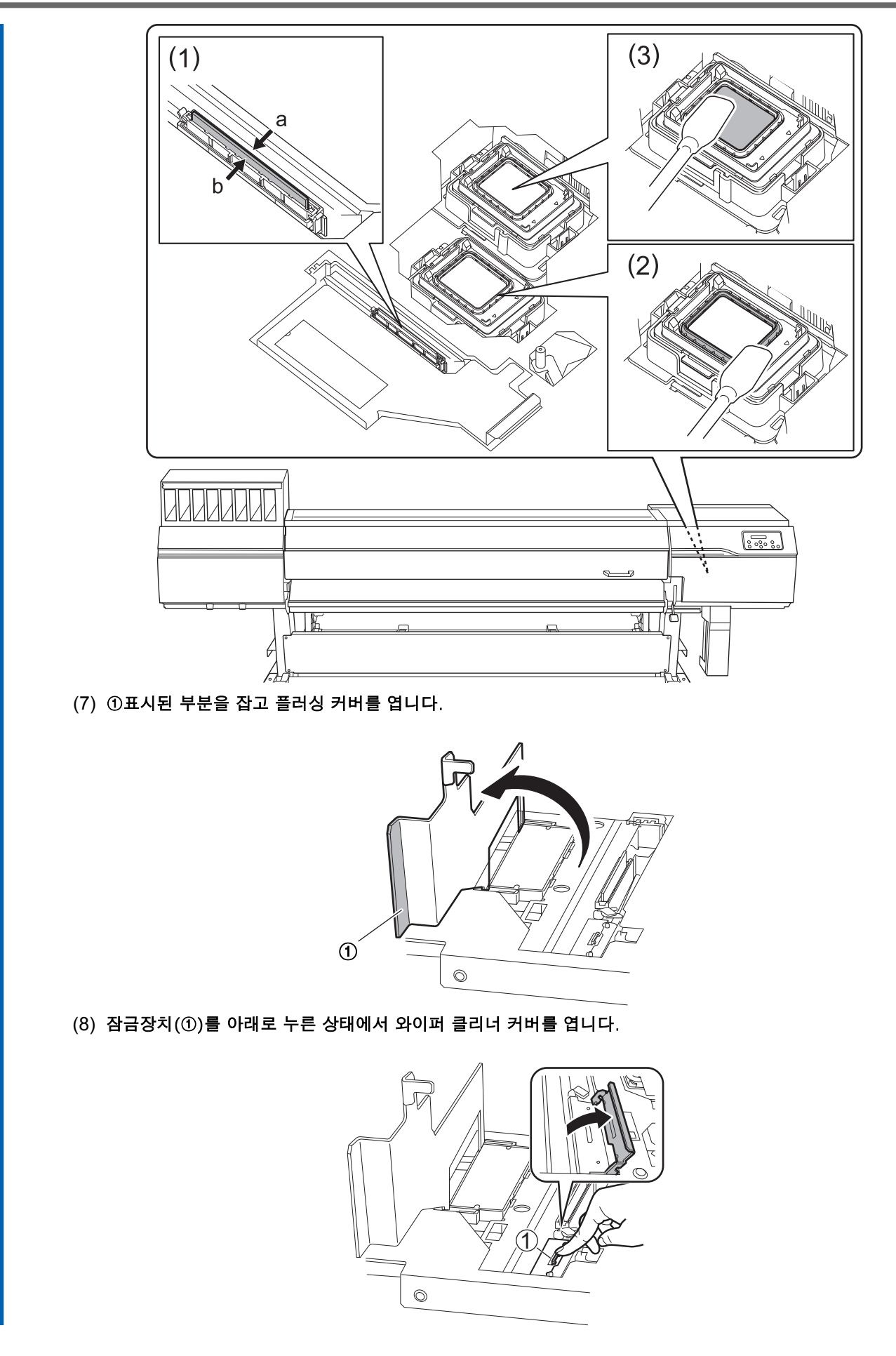

#### (9) 스포이드로 클리닝 액을 흡입한 후, 이 클리닝 액을 다음 그림에 표시된 위치 중 한 곳에 떨어뜨립니다. 제공된 스포이드를 사용합니다.

스포이드를 꽉 쥐고 클리닝 액을 흡입하면 스포이드에 충분한 클리닝 액이 채워집니다. 각 위 치에서 흡입된 클리닝 액을 모두 사용하십시오. 이 절차에서는 4개 위치에 클리닝 액을 떨어뜨 립니다.

①과 ③의 위치에 동일한 양의 클리닝 액을 떨어뜨립니다. ②의 경우 와이퍼(a, b)의 측면을 번 갈아 가며 각 측면의 홈에 한 방울씩 떨어뜨립니다.

#### IMPORTANT

- 이러한 위치에 클리닝 액의 양이 적으면 인쇄 품질이 저하될 수 있습니다.
- 클리닝 액을 떨어뜨릴 때 스포이드 끝부분이 해당 위치에 닿지 않도록 하십시오.

그렇다면 다음번에 클리닝 액을 흡입하기 전에 스포이드 끝 부분에 있는 오염을 닦아내십시오.

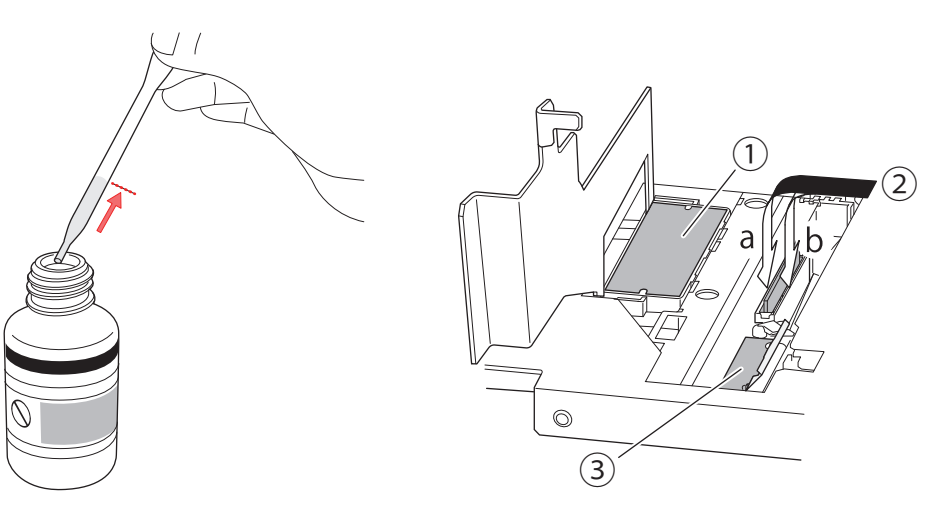

(10) 와이퍼 클리너 커버와 플러싱 커버를 닫습니다.

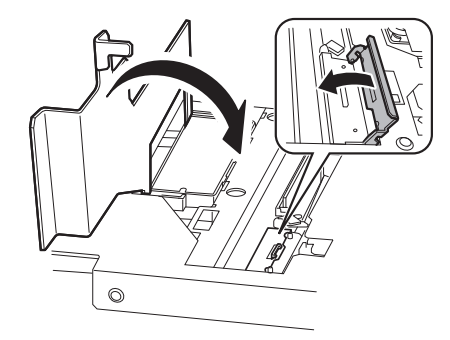

(11) 새 클리닝 스틱에 클리닝 액을 적십니다.

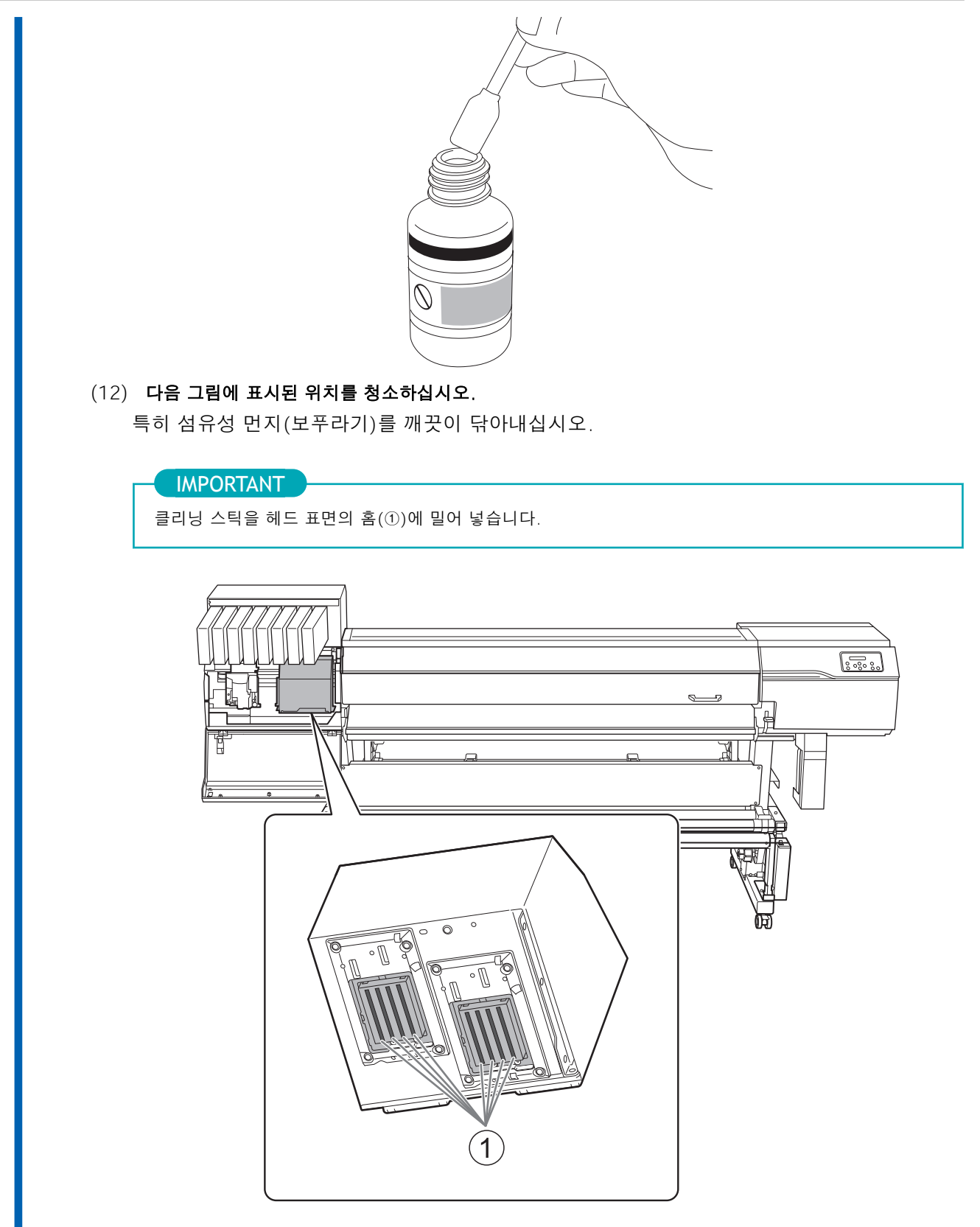

i. 클리닝 스틱의 넓은 면을 사용하여 헤드 가장자리와 측면(②)에 있는 먼지를 닦아냅니다. 또한 반대쪽의 깨끗한 표면으로 닦아서 더러운 표면의 잉크가 헤드에 뭍지 않도록 하십시 오.

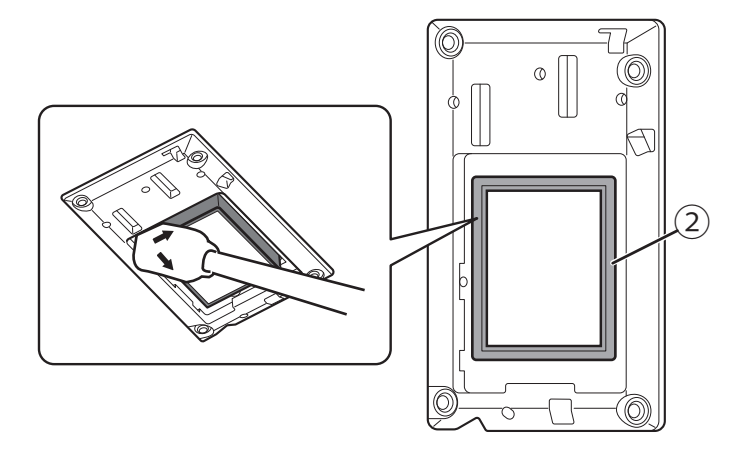

ii. 클리닝 스틱의 넓은 표면을 사용하여 그림에 표시된 위치의 먼지를 닦아냅니다. 이 부분에 잉크나 클리닝 액이 떨어질 가능성이 있는 경우 보송보송하지 않은 마른 천을 사용하여 잉크나 클리닝 액을 부드럽게 닦아냅니다.

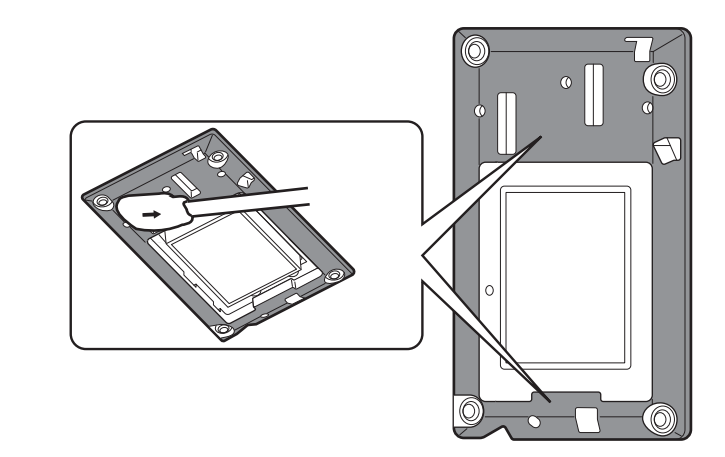

- (13) 오른쪽 및 왼쪽 커버를 닫은 후 [ENTER]를 누릅니다. 캐리지가 원래 위치로 돌아온 후 청소가 시작됩니다.
- 5. 다음 화면이 나타나면 페 잉크통이 장착되어 있는지 확인한 후 [ENTER]를 누릅니다.

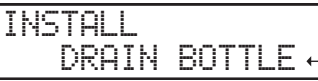

#### 6. 다음 화면이 나타나면 모든 잉크 카트리지를 제거하십시오.

잉크 카트리지가 삽입되어 있지 않으면 다음 화면이 나타납니다.

REMOVE CARTRIDGE 12345678

모든 잉크 카트리지를 제거하면 다음 화면이 나타납니다.

HEAD WASH

30:40

7. 다음 화면이 나타나면 홀수 슬롯에 클리닝 액 카트리지를 삽입합니다.

SET CL-LIQUID 1 3 5 7

모든 카트리지가 올바르게 삽입되면 다음 화면이 나타납니다.

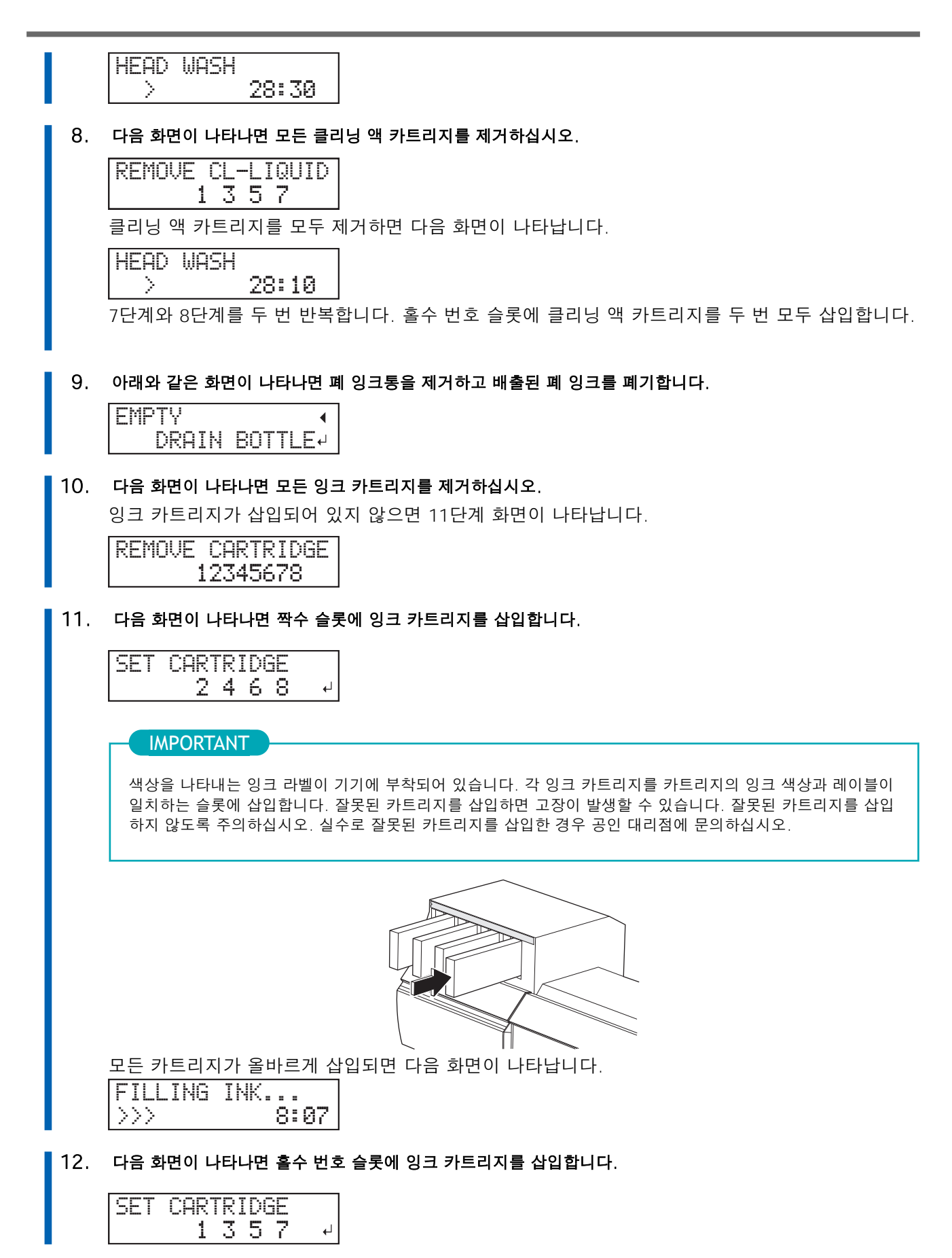

색상을 나타내는 잉크 라벨이 기기에 부착되어 있습니다. 각 잉크 카트리지를 카트리지의 잉크 색상과 레이블이 일치하는 슬롯에 삽입합니다. 잘못된 카트리지를 삽입하면 고장이 발생할 수 있습니다. 잘못된 카트리지를 삽입 하지 않도록 주의하십시오. 실수로 잘못된 카트리지를 삽입한 경우 공인 대리점에 문의하십시오. IMPORTANT 모든 카트리지가 올바르게 삽입되면 다음 화면이 나타납니다. FILLING INK...  $>$  8:07 13. 잉크 충전 중 아래와 같은 화면이 나타나면 폐 잉크통을 제거하고 배출된 폐 잉크를 폐기하십시오. **EMPTY**  DRAIN BOTTLE 14. 빈 폐 잉크통을 다시 한번 빠르게 기기에 장착한 후 [ENTER]를 누릅니다.  $15.$  다음 화면이 나타나면 수동 헤드 클리닝을 다시 수행하십시오.

**MEMO** 

잉크를 채우는 동안 잉크가 기기 오른쪽의 유지 보수 영역에 들러붙을 수 있습니다. 이런 경우에는 클리닝 스 틱으로 이 부분을 청소하십시오.

OPEN COVER R

4단계의 작업을 다시 수행합니다.

#### 16. 잉크 충전이 완료될 때까지 기다리십시오.

다음 화면이 표시되면 잉크 충전이 완료된 것입니다.

SETUP SHEET ROLL L 50.0m

# <span id="page-46-0"></span>**2. 내트워크 설정**

이 기기의 IP 주소는 DHCP 서버에서 자동으로 할당될 수 있습니다. 로컬 네트워크에 DHCP 서버가 있는 경 [우 네트워크 설정이 필요하지 않습니다. LAN 케이블을 연결한 후 사용 중인 컴퓨터에서 RIP 소프트웨어 설](#page-58-0) 정(P. 58)을 수행하십시오.

DHCP 서버가 없으면 IP 주소를 할당할 수 없으므로 [고정 IP 주소 설정\(P. 47\)을](#page-47-0) 수행하십시오.

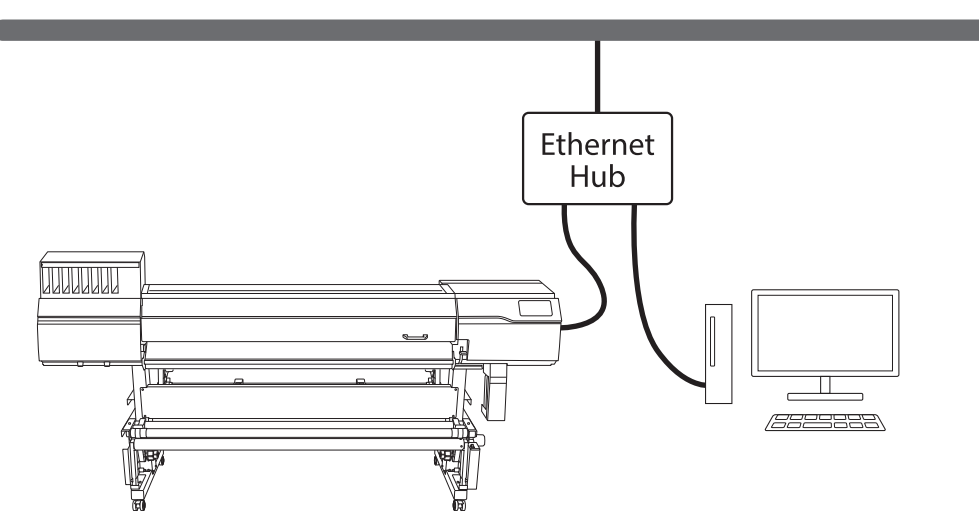

컴퓨터와 기기를 직접 연결하는 경우 [컴퓨터에 직접 연결하기\(P. 50\)](#page-50-0)를 수행하십시오.

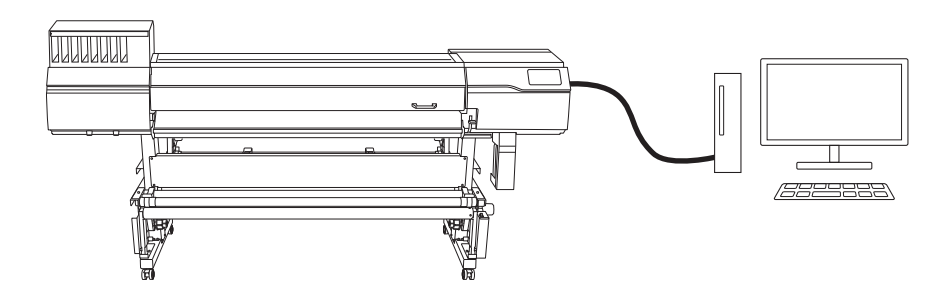

#### IMPORTANT

사용 중인 컴퓨터가 여러 네트워크 장치 및 인터넷에 연결되어 있는 환경에서 부적절한 설정은 전체 네트워크에 큰 영향을 미칩니다. 설정에 대한 자세한 내용은 네트워크 관리자에게 문의하십시오.

# <span id="page-47-0"></span>**컴퓨터에 직접 연결하기**

이 기기가 연결된 네트워크에 DHCP 서버가 없거나 DHCP 서버에서 IP 주소를 얻을 수 없는 경우 고정 IP 주소를 설정하십시오.

네트워크에 있는 다른 모든 장치의 IP 주소와 다른 고정 IP 주소를 지정해야 합니다. 네트워크 관리자에게 고유 IP 주소 할당을 요청하세요. 또한 서브넷 마스크 설정을 받습니다.

이 기기의 서브넷 마스크가 인쇄 데이터를 출력할 컴퓨터의 서브넷 마스크와 다른 경우 게이트웨이 주소도 필요합니다. 필요한 경우 네트워크 관리자로부터 이 정보를 얻으십시오.

# **DHCP를 끄십시오.**

#### **절차**

- **┃ 1.** [MENU]를 누릅니다.
	- 2. [▼]를 여러 번 누르면 아래와 같은 화면이 나타납니다.

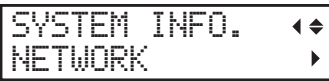

3. [▶]를 누르면 아래와 같은 화면이 나타납니다.

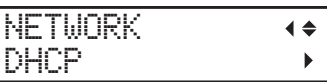

4. [▶]를 누른 후 [▼]를 누르면 아래와 같은 화면이 나타납니다.

DHCP  $\blacktriangleleft$ ENABLE DISABLE<sup>4</sup>

- 5. [ENTER]를 누릅니다. DHCP 기능이 꺼집니다.
- 6. [◀]를 누르면 아래 화면으로 돌아갑니다.

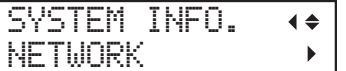

**IP 주소 설정**

#### **절차**

1. [▼]를 누르면 아래와 같은 화면이 표시됩니다.

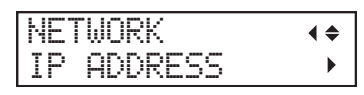

■ 2. [▶]를 두 번 누르면 아래와 같은 화면이 나타납니다.

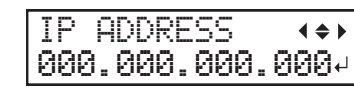

- 3. [▲] 또는 [▼]를 눌러 주소번호를 선택합니다.
- 4. [▶]를 누릅니다.
	- 5. 3단계와 4단계를 반복하여 "IP 주소"를 설정합니다. 네트워크 관리자가 할당한 IP 주소를 입력합니다. 이 화면에 표시된 주소는 예시입니다.

IP ADDRESS  $\blacktriangleleft$   $\blacktriangle$   $\blacktriangleright$ 192.168.000.003

- 6. 설정이 완료되면 [ENTER]를 누르십시오.
	- 7. [◀]를 누르면 아래 화면으로 돌아갑니다.

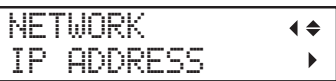

**서브넷 마스크 설정**

#### **절차**

1. [▼]를 누르면 아래와 같은 화면이 표시됩니다.

```
NETWORK
               \blacklozengeSUBNET MASK
                \rightarrow
```
2. [▶]를 두 번 누르면 아래와 같은 화면이 나타납니다.

SUBNET MASK  $-4\Leftrightarrow$   $\blacktriangleright$ 000.000.000.000

- 3. [▲] 또는 [▼]를 눌러 주소번호를 선택합니다.
- 4. [▶]를 누릅니다.
	- 5. 3단계와 4단계를 반복하여 "SUBNET MASK"를 설정합니다.

네트워크 관리자가 지정한 서브넷 마스크를 입력하십시오. 여기서는 예를 들어 "255.255.255.0"을 입력했습니다.

SUBNET MASK  $4 \triangle B$ 255.255.255.000

- 6. 설정이 완료되면 [ENTER]를 누르십시오.
	- 7. [◀]를 누르면 아래 화면으로 돌아갑니다.

NETWORK  $\blacktriangleleft$ SUBNET MASK  $\rightarrow$ 

이 기기의 서브넷 마스크가 인쇄 데이터를 출력할 컴퓨터의 서브넷 마스크와 다른 경우 게이트웨이 주소를 설정해야 합니다. 다음 단계로 진행합니다.

# **게이트웨이 주소 설정**

서로 다른 서브넷 마스크를 사용하는 장치 간에 데이터를 전송하려면 게이트웨이 주소가 필요합니다. 기기의 서브넷 마스크가 동일한 경우 게이트웨이 주소를 설정할 필요가 없습니다. 네트워크 관리자가 요청한 경우 게이트웨이 주소를 설정하십시오.

#### **절차**

1. [▼]를 누르면 아래와 같은 화면이 표시됩니다.

NETWORK  $\blacktriangleleft \triangleleft \blacktriangleleft$ GATEWAY ADDR.  $\blacktriangleright$ 

2. [▶]를 두 번 누르면 아래와 같은 화면이 나타납니다.

GATEWAY ADDR. (+) 000.000.000.000

3. [▲] 또는 [▼]를 눌러 주소번호를 선택합니다.

#### 4. [▶]를 누릅니다.

5. 3단계와 4단계를 반복하여 "GATEWAY ADDRESS."를 "192.168.0.1"로 설정합니다. 게이트웨이 주소 설정은 네트워크 관리자에게 문의하십시오. 여기서는 [192.168.0.1]을 예로 들어 입력하였습니다.

GATEWAY ADDR. 192.168.000.001

- 6. 설정이 완료되면 [ENTER]를 누르십시오.
- 7. [MENU]를 누르면 원래 화면으로 돌아갑니다.

## <span id="page-50-0"></span>**컴퓨터에 직접 연결하기**

이 섹션에서는 네트워크를 통하지 않고 컴퓨터 한 대와 기기 한 대를 직접 연결하기 위한 설정 절차를 설명 합니다.

"192.168"로 시작하는 IP 주소. 누구나 자유롭게 사용할 수 있습니다. 다른 네트워크와 분리된 환경에서 한 대의 컴퓨터와 한 대의 기기를 연결할 때 이 주소 중 하나를 사용하십시오.

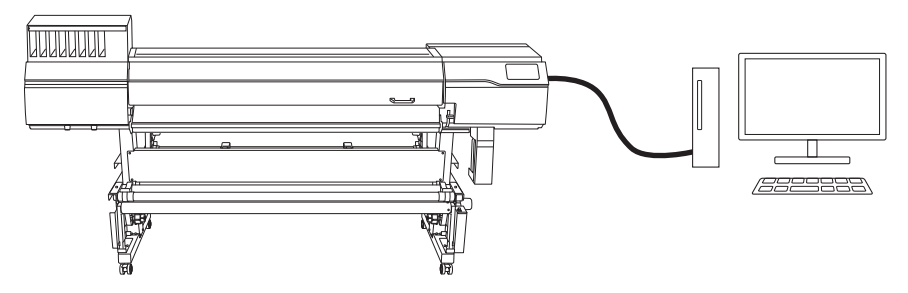

#### **Step 1: 컴퓨터 네트워크 설정**

#### **절차**

- **1.** [관리자] 또는 [관리자] 그룹의 구성원으로 Windows에 로그온합니다.
	- **2.** 네트워크 연결 화면을 표시합니다.
		- **Windows 11**
			- a. [시작]>[설정]을 클릭합니다.
			- b. [네트워크 및 인터넷]>[전화 접속]을 클릭합니다.
			- c. [네트워크 및 공유센터]를 클릭합니다.
			- d. [이더넷] 또는 [Wi-Fi]를 클릭합니다.
		- **Windows 10**
			- a. [시작]>[설정]>[네트워크 및 인터넷]을 클릭합니다.
			- b. [네트워크 및 공유센터]를 클릭합니다.
			- c. [이더넷] 또는 [Wi-Fi]를 클릭합니다.

#### **3.** [속성]을 클릭합니다.

[사용자 계정 컨트롤] 창이 나타나면 [계속]을 클릭합니다.

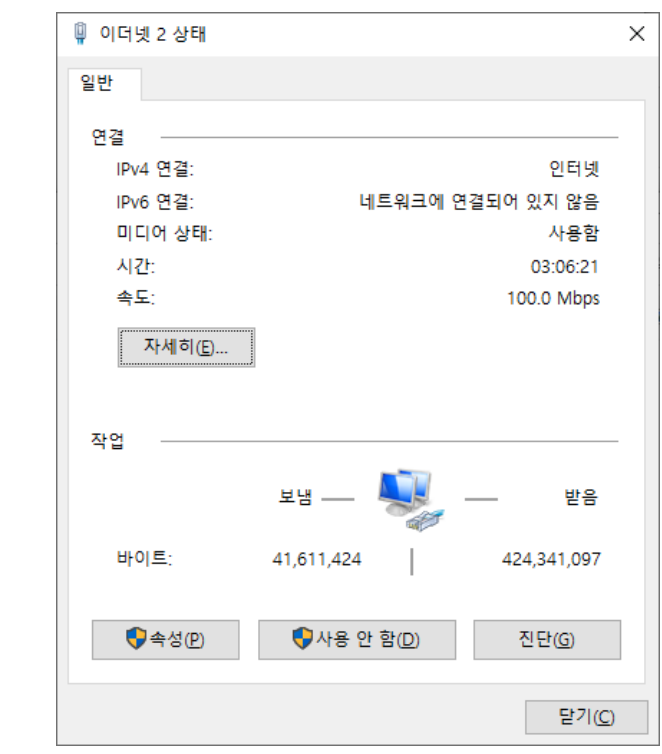

[이더넷 속성] 또는 [Wi-Fi 속성] 창이 나타납니다.

4. [인터넷 프로토콜 버전 4(TCP/IPv4)]를 선택한 후 [속성]을 클릭합니다.

[인터넷 프로토콜] 확인란이 선택 해제된 경우 선택합니다.

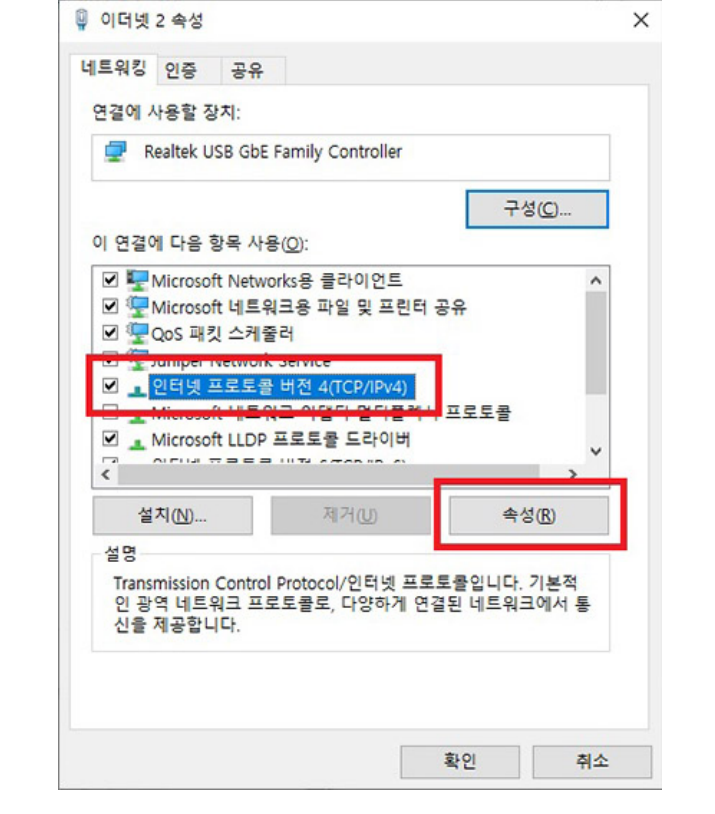

5. [다음 IP 주소 사용]을 선택합니다. 아래와 같이 정보를 입력한 후 [확인]을 클릭합니다.

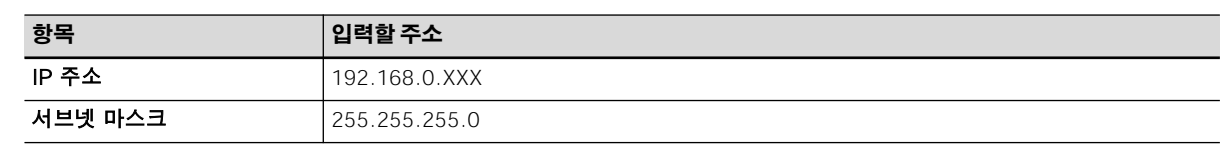

여기서 "XXX"는 1부터 254까지의 숫자일 수 있습니다. 다른 기기의 숫자와 다른지 확인하십시오.

![](_page_52_Picture_60.jpeg)

#### 6. 다음 버튼을 클릭하면 원래 상태로 돌아갑니다.

- a. [인터넷 프로토콜 버전 4(TCP/IPv4) 속성] 창에서 [확인]
- b. [이더넷 속성] 또는 [Wi-Fi 속성] 창에서 [닫기]
- c. [이더넷 상태] 또는 [Wi-Fi 상태] 창에서 [닫기]

# **Step 2: 프린터에서 네트워크 설정 지정**

# **절차**

![](_page_53_Picture_156.jpeg)

- 3. 서브넷 마스크를 설정합니다.
	- (1) [▼]를 누르면 아래와 같은 화면이 표시됩니다.

![](_page_54_Picture_92.jpeg)

(2) [▶]를 두 번 누르면 아래와 같은 화면이 나타납니다.

SUBNET MASK (+) 000.000.000.000

- (3) [▲] 또는 [▼]를 눌러 주소번호를 선택합니다.
- (4) [▶]를 누릅니다.
- (5) 3단계와 4단계를 반복하여 "SUBNET MASK"를 "255.255.255.0"으로 설정합니다. 컴퓨터에서 사용되는 것과 동일한 서브넷 마스크를 입력하십시오.

![](_page_54_Picture_93.jpeg)

(6) 설정이 완료되면 [ENTER]를 누르십시오.

컴퓨터와 기기를 일대일로 사용하는 경우 프린터에 대한 설정이 완료됩니다. 원래 화면으로 돌아갑니다. 그런 다음 [소프트웨어 RIP 설정\(P. 58\)](#page-58-0)으로 이동합니다.

#### <span id="page-55-0"></span>IMPORTANT

소프트웨어를 다운로드하고 설치하려면 인터넷 연결이 필요합니다.

이 기기와 함께 사용할 수 있는 다양한 소프트웨어 중에서 먼저 Roland DG Connect Hub를 컴퓨터에 다운로드하여 설치하여 기기에 연결합니다. 그런 다음 다른 필수 소프트웨어를 설치하십시오.

#### **Roland DG Connect Hub 다운로드**

#### **절차**

1. 컴퓨터를 시작하고 "관리자" 또는 "관리자" 계정으로 로그온합니다. 다른 모든 프로그램을 종료하십시오.

MEMO

이 소프트웨어를 설치하는 데 사용된 "관리자" 권한이 있는 계정만 사용할 수 있습니다.

#### 2. 소프트웨어를 다운로드할 컴퓨터에서 다음 웹사이트에 접속합니다.

<https://downloadcenter.rolanddg.com/ER-642/#software>

거주 지역에 따라 소프트웨어를 다운로드하기 전에 사용자 등록을 완료하라는 메시지가 나타날 수 있습니다. **MEMO** 

- 3. [Roland DG Connect / Connect Hub]를 클릭합니다.
	- 4. [Installer/Updater[20\*\*-\*\*-\*\*]]를 클릭합니다. Roland DG Connect에 대한 설명 창이 나타납니다.
- 5. [Next]를 클릭합니다.
- 6. 소프트웨어의 라이센스 계약을 읽으십시오. 내용에 동의하시면 [Agree(동의함)]를 클릭합니다.
- 7. [RolandDG\_Connect\_Setup.zip]을 임의의 위치에 다운로드합니다.

# <span id="page-56-0"></span>**소프트웨어 설치**

#### **IMPORTANT**

Roland DG Connect Hub 설정 동영상은 [Roland DG Connect Hub 다운로드\(P. 55\)](#page-55-0)의 4단계에서 연 Roland DG Connect 설명 창에서 볼 수 있습니다. 전반적인 워크플로우를 이해하려면 이 비디오를 시청하는 것이 좋습니다. [https://downloadcenter.rolanddg.com/contents/software\\_parts/connect\\_info\\_en.html](https://downloadcenter.rolanddg.com/contents/software_parts/connect_info_en.html)

# **1. Roland DG Connect Hub 설치**

#### **절차**

- 1. 다운로드한 파일인 [RolandDG\_Connect\_Setup.zip]에서 원하는 위치에 압축을 풀어줍니다.
- 2. 압축 해제된 폴더에서 [RolandDG\_Connect\_Setup.exe]를 더블클릭합니다. [사용자 계정 컨트롤] 창이 나타나면 [허용] 또는 [예]를 클릭합니다.
- 3. 풀다운 목록에서 사용할 언어를 선택하고 [OK]를 클릭합니다.
- 4. 화면의 지시에 따라 Roland DG Connect Hub를 설치하십시오.

## **2. Roland DG Connect Hub에서 필요한 소프트웨어 설치**

Roland DG Connect Hub를 사용하여 관련 소프트웨어를 설치하십시오. 소프트웨어가 설치된 후 Roland DG Connect Hub에서 소프트웨어 시작 및 업데이트와 같은 작업을 수행할 수 있습니다.

#### **절차**

- 1. Windows 시작 메뉴에서 [Roland DG Corporation]>[Roland DG Connect Hub]를 클릭합니다.
	- 2. [RolandDG\_Connect\_Setup.zip]에서 압축 해제한 폴더에 있는 Initial\_Setting\_Guide(초기\_설정\_가이드)를 참조하여 다음 작업을 수행합니다.
		- (1) Roland DG Connect ID를 생성합니다.

이미 아이디가 있으신 경우 다음 단계로 진행합니다.

- (2) Connect Hub 설정을 구성합니다.
- 3. 메인 화면에서 사용할 기기를 클릭합니다.

선택한 기기에서 사용할 수 있는 소프트웨어가 화면 오른쪽 창에 표시됩니다.

![](_page_57_Picture_11.jpeg)

4. 화면 오른쪽에 표시된 모든 소프트웨어를 설치합니다.

#### **MEMO**

설치가 완료되면 메인 화면 오른쪽 상단에 있는 닫기 버튼("X")을 클릭하여 Roland DG Connect Hub를 알림 영역으로 최소화하십시오. Roland DG Connect Hub는 더 이상 표시되지 않지만 여전히 실행 중입니다. 이 소프트웨어가 실행되는 동안 Roland DG Connect Hub 아이콘이 알림 영역에 항상 표시됩니다.

![](_page_57_Figure_15.jpeg)

# <span id="page-58-0"></span>**RIP 소프트웨어 설정**

VersaWorks를 설치한 후 프린터를 연결하는 방법에 대한 자세한 내용은 [VersaWorks](https://downloadcenter.rolanddg.com/contents/manuals/VW2018_INS_EN.pdf) [설치 안내서](https://downloadcenter.rolanddg.com/contents/manuals/VW2018_INS_EN.pdf)를 참조 하십시오.

<span id="page-59-0"></span>![](_page_59_Picture_0.jpeg)

# <span id="page-60-0"></span>**전력 등급 및 일련 번호 라벨의 위치**

**우측면**

![](_page_60_Figure_2.jpeg)

![](_page_60_Picture_45.jpeg)

![](_page_61_Picture_0.jpeg)